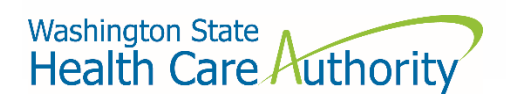

Washington State Health Care Authority

# Pharmacy Services Administrative Organization Data Submission Guide

Drug Price Transparency – RCW 43.71C Version 2.1 Effective Date: 12/1/2021

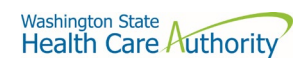

# Contents

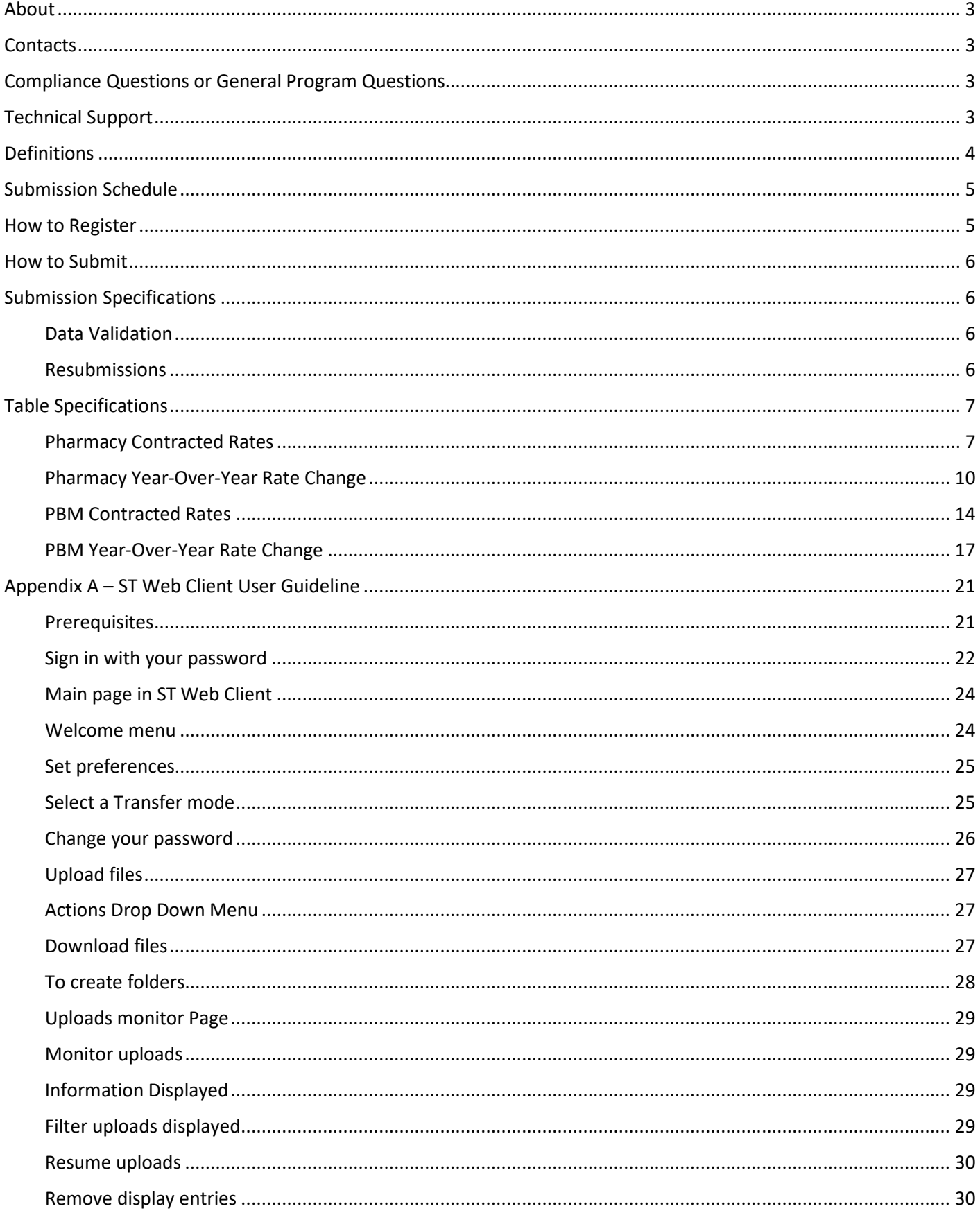

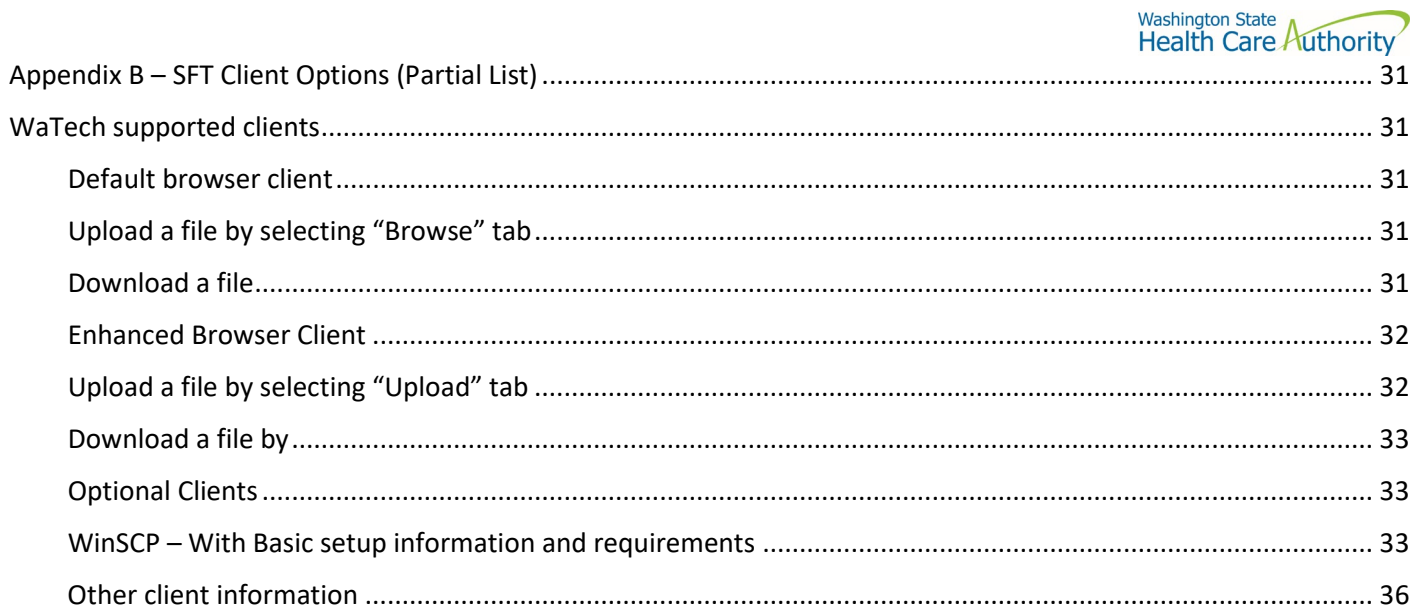

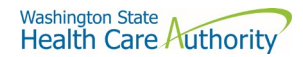

## <span id="page-3-0"></span>About

In 2019, the Washington State Legislature passed a law [\(Chapter 43.71C Revised Code of Wa](https://app.leg.wa.gov/RCW/default.aspx?cite=43.71C&full=true)shington) which created the Drug Price Transparency (DPT) program at Health Care Authority (HCA). The law requires issuers of health insurance, pharmacy benefit managers (PBMs), manufacturers, and pharmacy service administrative organizations (PSAOs) to submit drug cost and price data to HCA. HCA will use the data to create annual reports that demonstrate the overall impact drug costs, rebates, and other discounts have on health care premiums.

You may visit HCA website for more information about the Drug Price Transparency program.

<https://www.hca.wa.gov/about-hca/clinical-collaboration-and-initiatives/prescription-drug-cost-transparency>

HCA developed this submission guide with input from stakeholders, which allowed for stakeholders to review and comment on the draft data submission guide, prior to publishing the final guide. HCA has final approval authority over the data submission guides and all subsequent changes.

For recent updates about the Drug Price Transparency (DPT) program, please see the link below:

<https://www.hca.wa.gov/billers-providers-partners/prescription-drug-cost-transparency-update>

#### <span id="page-3-1"></span>**Contacts**

#### <span id="page-3-2"></span>Compliance Questions or General Program Questions

For compliance questions or general questions about the Drug Price Transparency program, not related to technical data submissions, please contact the program staff by sending an email to:

[drugtransparency@hca.wa.gov](mailto:drugtransparency@hca.wa.gov)

#### <span id="page-3-3"></span>Technical Support

For technical assistance related to questions about data definitions, formatting, or the data submission process, please contact the technical support staff by sending an email to:

[HCADPTTechSupport@hca.wa.gov](mailto:HCADPTTechSupport@hca.wa.gov)

# <span id="page-4-0"></span>**Definitions**

"Authority" means the Health Care Authority.

"Calendar days" means the same as in [Washington Administrative Code 182-526-0010.](https://apps.leg.wa.gov/wac/default.aspx?cite=182-526-0010)

"Calendar year" means the period from January 1 to December 31 of each year.

"Current year" means the year 2020.

"Data" means all data provided to the authority unde[r RCW 43.71C.020](https://app.leg.wa.gov/RCW/default.aspx?cite=43.71C.020) through [43.71C.080](https://app.leg.wa.gov/RCW/default.aspx?cite=43.71C.080) and any analysis prepared by the authority.

"Data submission guide" means the document that identifies the required data to be reported unde[r RCW 43.71C](https://app.leg.wa.gov/RCW/default.aspx?cite=43.71C.080) and provides instructions for submitting this data to the authority, including guidance on required format.

"Pharmacy benefit manager" means the same as in RCW [19.340.010.](http://app.leg.wa.gov/RCW/default.aspx?cite=19.340.010)

["P](http://app.leg.wa.gov/RCW/default.aspx?cite=19.340.010)harmacy services administrative organization" means an entity that:

(a) Contracts with a pharmacy to act as the pharmacy's agent with respect to matters involving a pharmacy benefit manager, third-party payer, or other entities, including negotiating, executing, or administering contracts with the pharmacy benefit manager, third-party payer, or other entities; and (b) Provides administrative services to pharmacies.

"Prescription drug" means a drug regulated under chapter [69.41](https://app.leg.wa.gov/rcw/default.aspx?cite=69.41) o[r 69.50 RCW,](http://app.leg.wa.gov/RCW/default.aspx?cite=69.50) including generic, brand, specialty, and biological products that are prescribed for outpatient use and distributed in a retail setting.

"Prior year" means calendar year 2019.

"Rebate" means negotiated price concessions, discounts, however characterized, that accrue directly or indirectly to a reporting entity in connection with utilization of prescription drugs by reporting entity members. This includes, but is not limited to, rebates, administrative fees, market share rebates, price protection rebates, performance-based price concessions, volume-related rebates, other credits, and any other negotiated price concessions or discounts that are reasonably anticipated to be passed through to a reporting entity during a coverage year, and any other form of price concession prearranged with a covered manufacturer, dispensing pharmacy, pharmacy benefit manager, rebate aggregator, group purchasing organization, or other party which are paid to a reporting entity and are directly attributable to the utilization of certain drugs by reporting entity members.

"Reporting entity" means carriers, covered manufacturers, health carriers, health plans, pharmacy benefit managers, and pharmacy services administrative organizations, which are required to or voluntarily submit data according to chapter [43.71C RCW.](https://app.leg.wa.gov/RCW/default.aspx?cite=43.71C)

"Wholesale acquisition cost (WAC)" means, with respect to a prescription drug, the manufacturer's list price for the drug to wholesalers or direct purchasers in the United States, excluding any discounts, rebates, or reductions in price, for the most recent month for which the information is available, as reported in wholesale acquisition cost guides or other publications of prescription drug pricing.

# <span id="page-5-0"></span>Submission Schedule

The table below describes the schedule of submissions that are required for you to be in compliance with the DPT program for this reporting period.

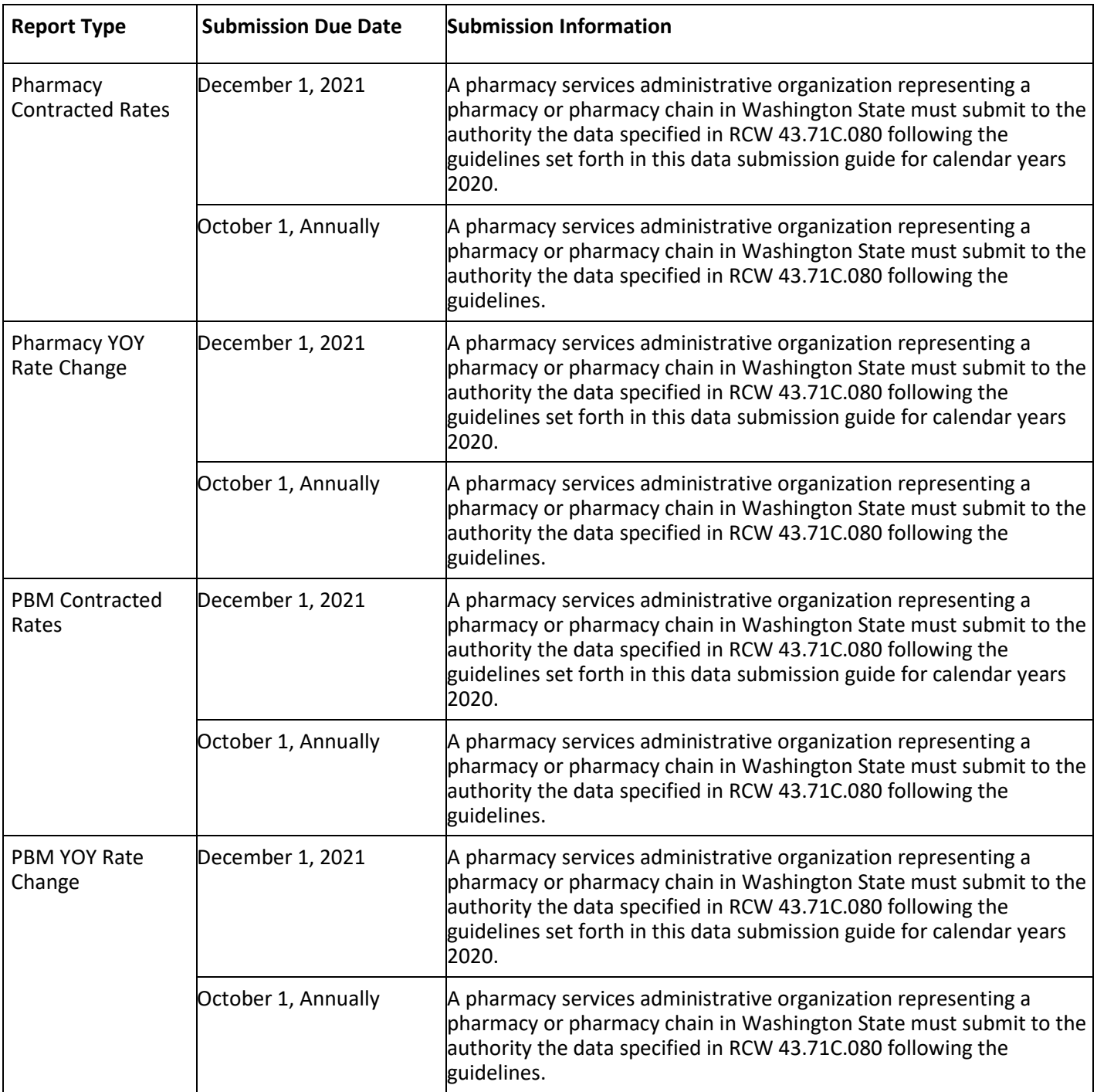

## <span id="page-5-1"></span>How to Register

In order to submit data to HCA, you must first complete the registration process and receive credentials for the Secure File Transfer (SFT) service offered by Washington Technology Solutions (WATECH).

To register, you must complete and submit the registration form to HCA. You can access the form at the link below. Once you've completed the required information in the form, click the "Submit" button to generate an email. Registering thirty days in advance of a reporting due date for this program is strongly encouraged, in order to ensure ample time to be added to the system. Once your registration is processed, you will receive a user ID and password from HCA to access the SFT service to submit data to HCA.

<https://www.hca.wa.gov/assets/billers-and-providers/13-0051-drug-price-transparency-submitter-registration.pdf>

Please emai[l drugtransparency@hca.wa.gov](mailto:drugtransparency@hca.wa.gov) for any questions or concerns about the form and the registration process.

#### <span id="page-6-0"></span>How to Submit

The SFT credentials will be provided to you by HCA. This will allow you access to a personalized folder for your organization, where you can upload your submissions.

For more details on the process of connecting to SFT, and the tools that can be used to do so, please see "Appendix A – ST Web Client User Guideline" and "Appendix B – SFT Client Options (Partial List)**".**

There are checks in place to protect the SFT service which may result in the rejection of your submission, without notice. These limits include (but are not limited to) attempting to upload a file greater than 30GB and uploading or downloading more than 50,000 files in a 24-hour period. It is unlikely that you will ever trigger these protections, as the size and frequency of the submissions required for this program will seldom approach these limits. However, accidentally exceeding them could result in termination of your SFT credentials. If you suspect that your SFT credentials are no longer working, please contact the DPT program staff.

# <span id="page-6-1"></span>Submission Specifications

#### <span id="page-6-2"></span>Data Validation

Data validation is a two-step process and at any time submissions may be rejected. If rejected, reports need to be resubmitted within 10 days.

- Step 1 Technical validation If your submission passes, you will receive a confirmation email at the registered email address for your organization. If your submission is rejected, you will receive an email with an error log attached describing why your file was rejected. If you do not receive an email notification of either success or failure within 72 hours of submitting your report, please contact DPT program staff at [drugtransparency@hca.wa.gov](mailto:drugtransparency@hca.wa.gov) to confirm that your submission was received and processed.
- Step 2 Program validation An analyst will validate information submitted in ensure it meets program requirements. You will receive an approval email or a rejection email. This email will be sent to the email provided when you registered. If your report is rejected, you will need to resubmit within 10 days.

Each submitted file undergoes technical and program validation to ensure that the data meets the requirements of RCW 43.71C and is compatible with HCAs reporting software. The technical validation process is automated and applied shortly after submission to ensure that the data meets all of the technical rules described in the Table Specifications. These primarily cover verification of data types (number vs. string) and formats (2021-01-01 vs. 01/01/2021). The program validation process is performed by program staff after technical validation and includes additional checks of the files to complete the data validation process.

If you need help understanding your error log, the **[Data Submission FAQ](https://www.hca.wa.gov/assets/FAQ-data-submission-final.pdf)** clarifies the meaning of the error and provides guidance on corrections, or you may submit your questions to [HCADPTTechSupport@hca.wa.gov](mailto:HCADPTTechSupport@hca.wa.gov) for assistance.

#### <span id="page-6-3"></span>Resubmissions

Failed Technical or Program Validations

In the event that your submission is rejected, you have 10 days after you receive the initial rejection notice to make necessary corrections and resubmit. You may [request an extension](https://forms.office.com/Pages/ResponsePage.aspx?id=F-LQEU4mCkCLoFfcwSfXLTP7uEHOpHhMppSYeDkdBh9UNFpWMzRXMUtSWVlBOFUxUlJOQTNMRU1aUi4u) of the due date subject to HCA approval. If you fail to comply with reporting requirements after receiving a rejection notice, the authority may assess a fine as allowed under WAC 182-51-1300.

To ensure that you receive credit for a resubmission, you should use the same YYYYMMDD value in the file name as you did in your first submission.

For example, if you submitted the file 'psao\_pharmacy\_contract\_rate\_2020\_S12345\_20211201.csv', and received a rejection, after making corrections you should resubmit the file 'psao\_pharmacy\_contract\_rate\_\_2020\_S12345\_20211201.csv' with the same name as it was originally submitted under, even if the date of resubmission is a different date.

#### Corrective Submissions

In the event that you find an error in your approved submission, you will need to fill out th[e Resubmission](https://forms.office.com/pages/responsepage.aspx?id=F-LQEU4mCkCLoFfcwSfXLaZZpqzFNkNEttJtyd_yr5pUNEZSQU5SSksxMDMzOVBVVjJaN1JOTE8wSy4u) form which can be found on our [website](https://www.hca.wa.gov/about-hca/clinical-collaboration-and-initiatives/prescription-drug-price-transparency) prior to resubmitting your report. You will need to let HCA know which report you will be resubmitting and the specific reasons why you request to resubmit. HCA will review your request and approve or deny your request within 5 business days. In the event your resubmission is rejected during validation, you would be subject to the 10 day limit for correcting rejected resubmissions.

#### File Specifications

All files submitted must be text files with comma-separated values (CSV). The text should be encoded using the UTF-8 standard. Line endings in UNIX ("\n") or Windows ("\r\n") format are both acceptable. The header row must be included in every file. For detailed technical guidance, see the [Library of Congress CSV Definition.](https://www.loc.gov/preservation/digital/formats/fdd/fdd000323.shtml)

Appropriately formatted files can also be generated via Microsoft Excel by saving a spreadsheet in CSV format. This will remove many of the features included in Excel, such as formatting, formulas, and "sheets", so you may want to save a copy in Excel format for your own reference in the future. We recommend using Microsoft Excel 2016 or earlier for the submission guide templates. Using Microsoft Excel 2019 or Microsoft 365 can cause formatting issues when saving as a CSV file and result in errors.

File names should follow the naming scheme specified for the specific data that you are submitting. See Table Specifications section for more information.

#### Data Specifications

**Nullable:** All fields are required, unless otherwise indicated in the table specification. A field that is not required, will be indicated with the word "Nullable" in the specification. In those cases, you must leave that field blank. Do NOT provide the value as "NULL", or otherwise provide a special indicator of a null value. In all other cases, providing a blank value will result in a rejection by the automated validation.

**Date Formats:** Unless otherwise specified, all dates should be reported i[n ISO-8601](https://www.iso.org/iso-8601-date-and-time-format.html) format with hyphens between years, months, and days: "YYYY-MM-DD". For example, December 1, 2021, would be recorded as "2021-12-01".

**Important note about Excel version:** We recommend using Microsoft Excel 2016 or earlier for the submission guide templates. Using Microsoft Excel 2019 can cause formatting issues when saving as a CSV file and result in the file being rejected.

# <span id="page-7-0"></span>Table Specifications

#### <span id="page-7-1"></span>Pharmacy Contracted Rates

This report shows the contracted rates between the PSAO and the pharmacy as required in RCW 43.71C.080.

Files submitted for PSAO pharmacy contracted rates report should be named using the following schema, where ID is the manufacturer ID assigned to you by HCA during the registration process (Washington DPT Number), YYYY is the current reporting year, and YYYYMMDD is a placeholder for the submission date. In the case of a resubmission after file rejection, please use the same value for YYYYMMDD as the file that was rejected. Do not replace "psao" with your organizations name, this will result in your submission being rejected.

**File naming schema:** psao\_pharmacy\_contracted\_rates\_{YYYY}\_{ID}\_{YYYYMMDD}.csv Example: psao\_pharmacy\_contracted\_rates\_\_2020\_S12345\_20211201.csv **(Please use the submission due date not the date the report was prepared)**

The submission of this report is due on December 1, 2021, and should include data effective for 2020.

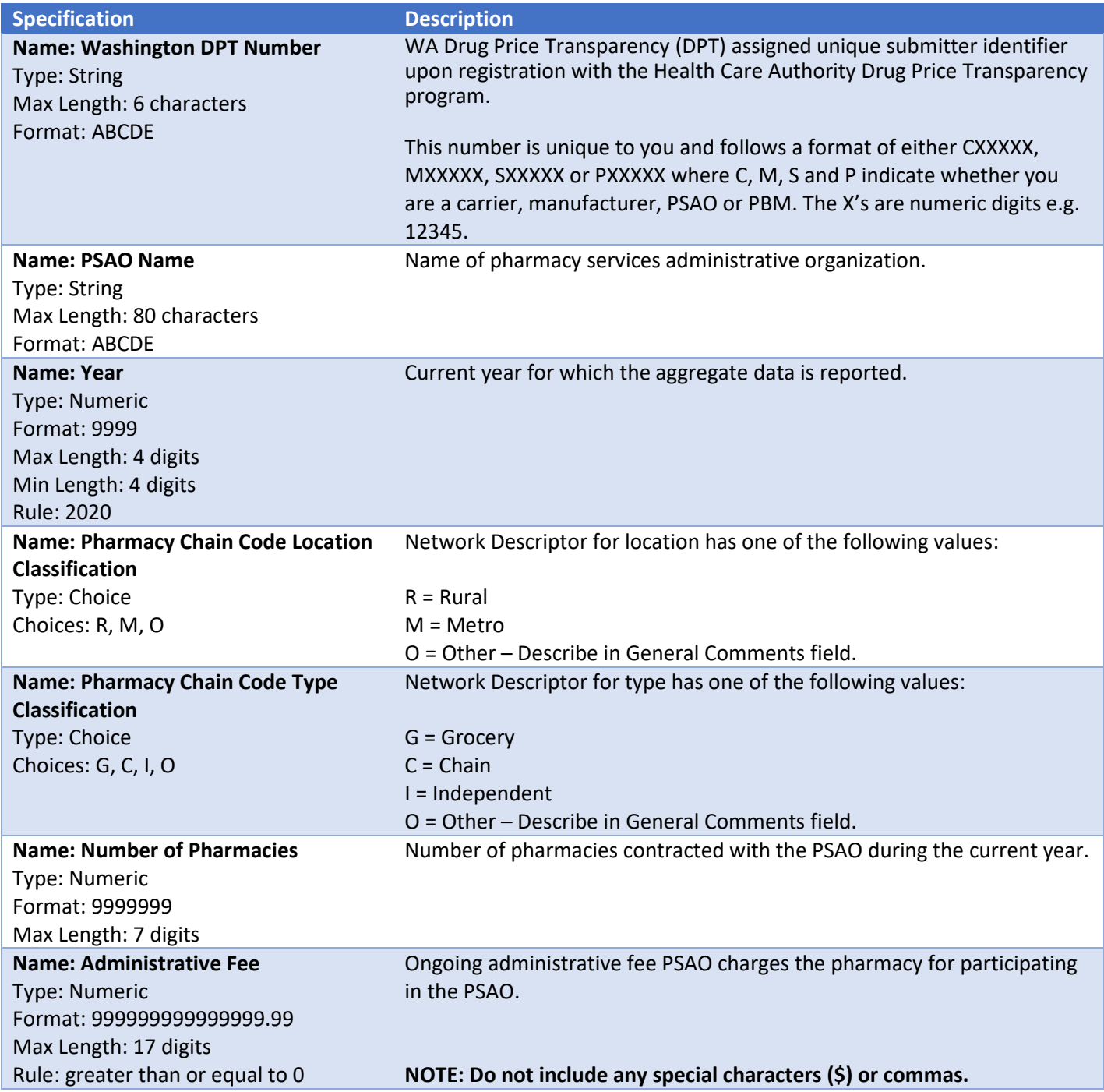

# Washington State<br>Health Care Authority

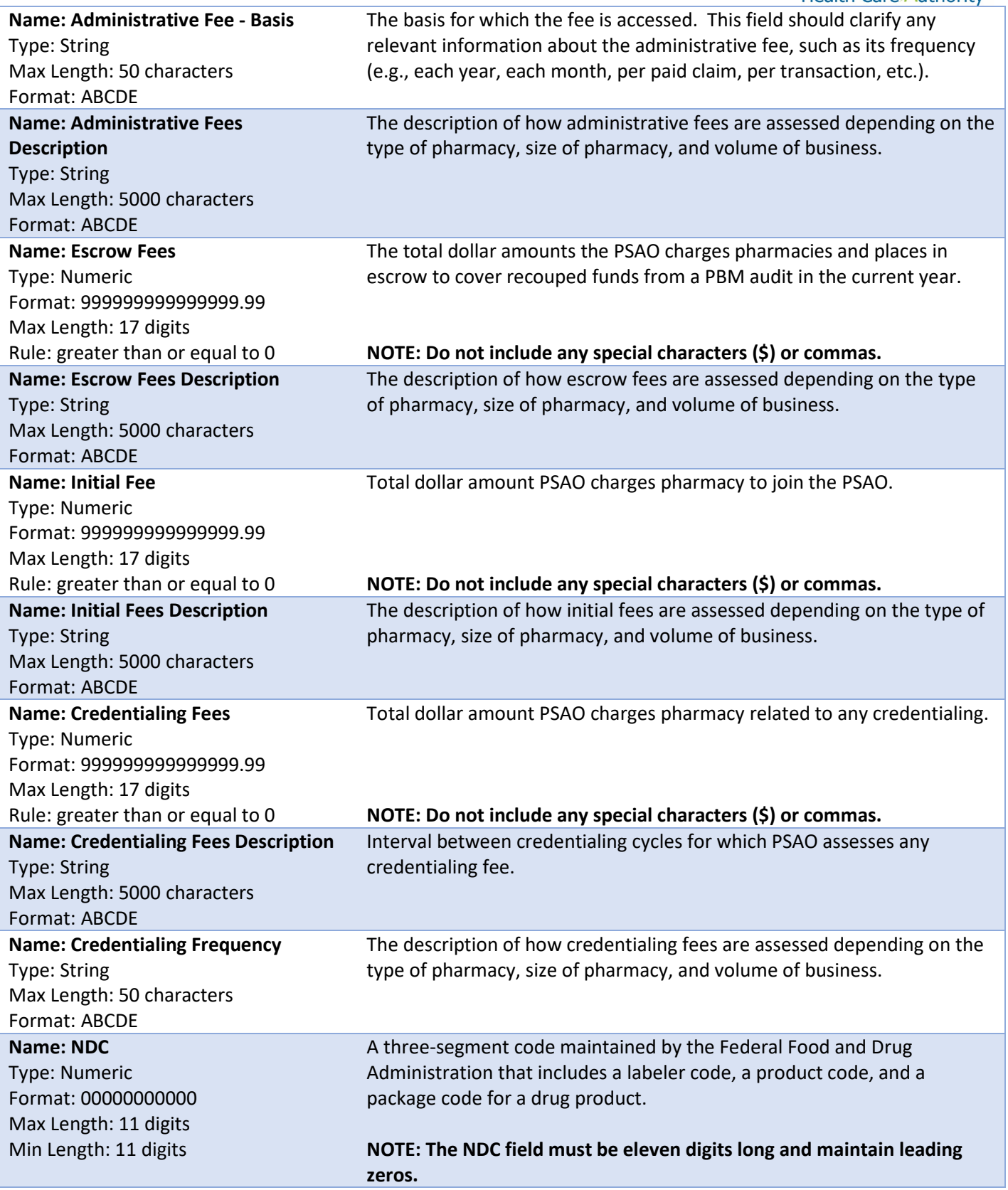

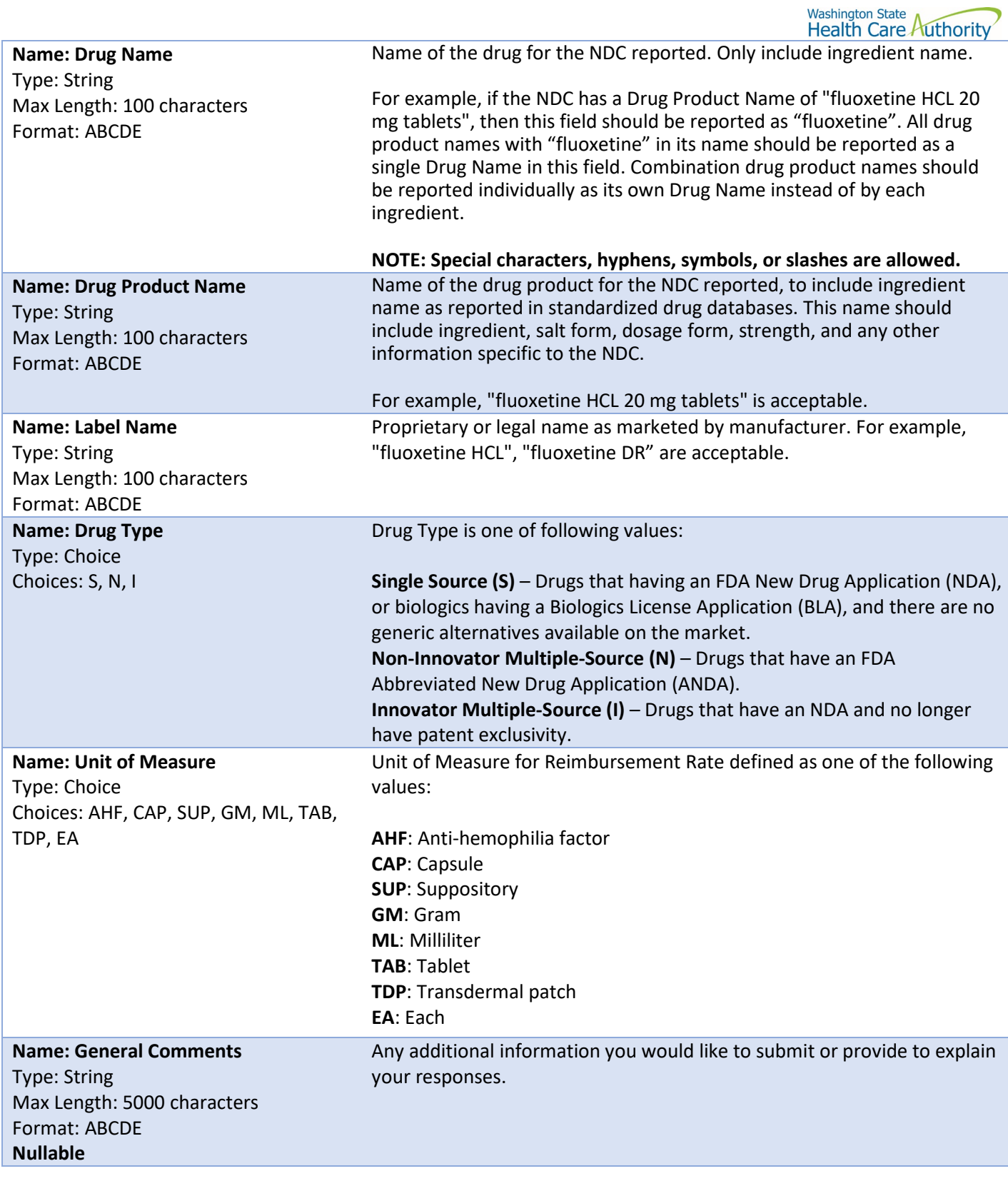

#### <span id="page-10-0"></span>Pharmacy Year-Over-Year Rate Change

This report contains all of the data fields necessary to comply with reporting the drugs with the greatest change in reimbursement rate, for every contract between the PSAO and pharmacies in Washington State, as required in RCW 43.71C.080.

Files submitted for PSAO pharmacy year-over-year rate change report should be named using the following schema, where ID is the manufacturer ID assigned to you by HCA during the registration process (Washington DPT Number), YYYY is the current reporting year, and YYYYMMDD is a placeholder for the submission date. In the case of a resubmission after file rejection, please use the same value for YYYYMMDD as the file that was rejected. Do not replace "psao" with your organizations name, this will result in your submission being rejected.

**File naming schema:** psao\_pharmacy\_yoy\_rate\_change\_{YYYY}\_{ID}\_{YYYYMMDD}.csv Example: psao\_pharmacy\_yoy\_rate\_change\_2020\_S12345\_20211201.csv **(Please use the submission due date not the date the report was prepared)**

The submission of this report is due on December 1, 2021, and should include data effective for 2020.

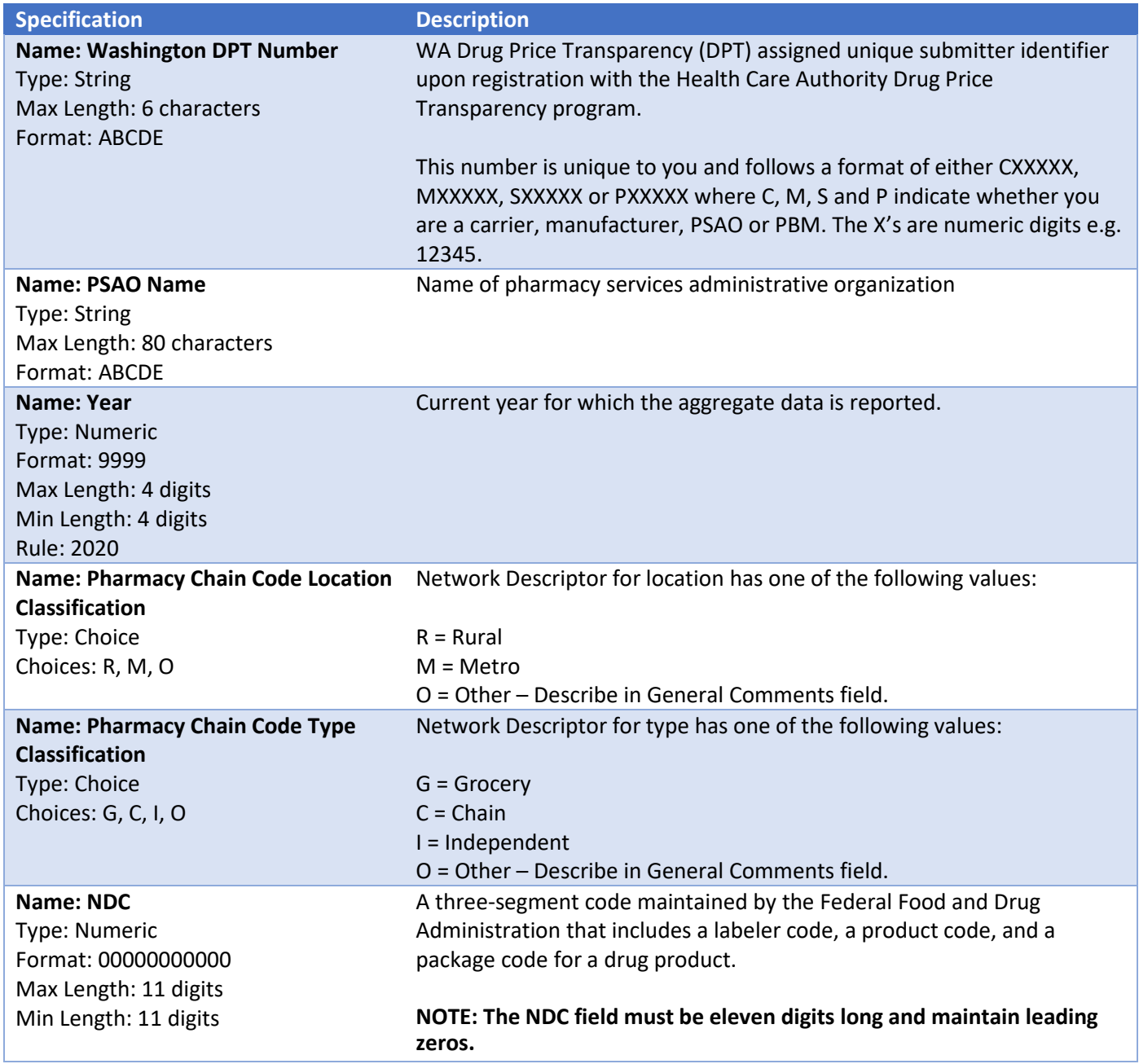

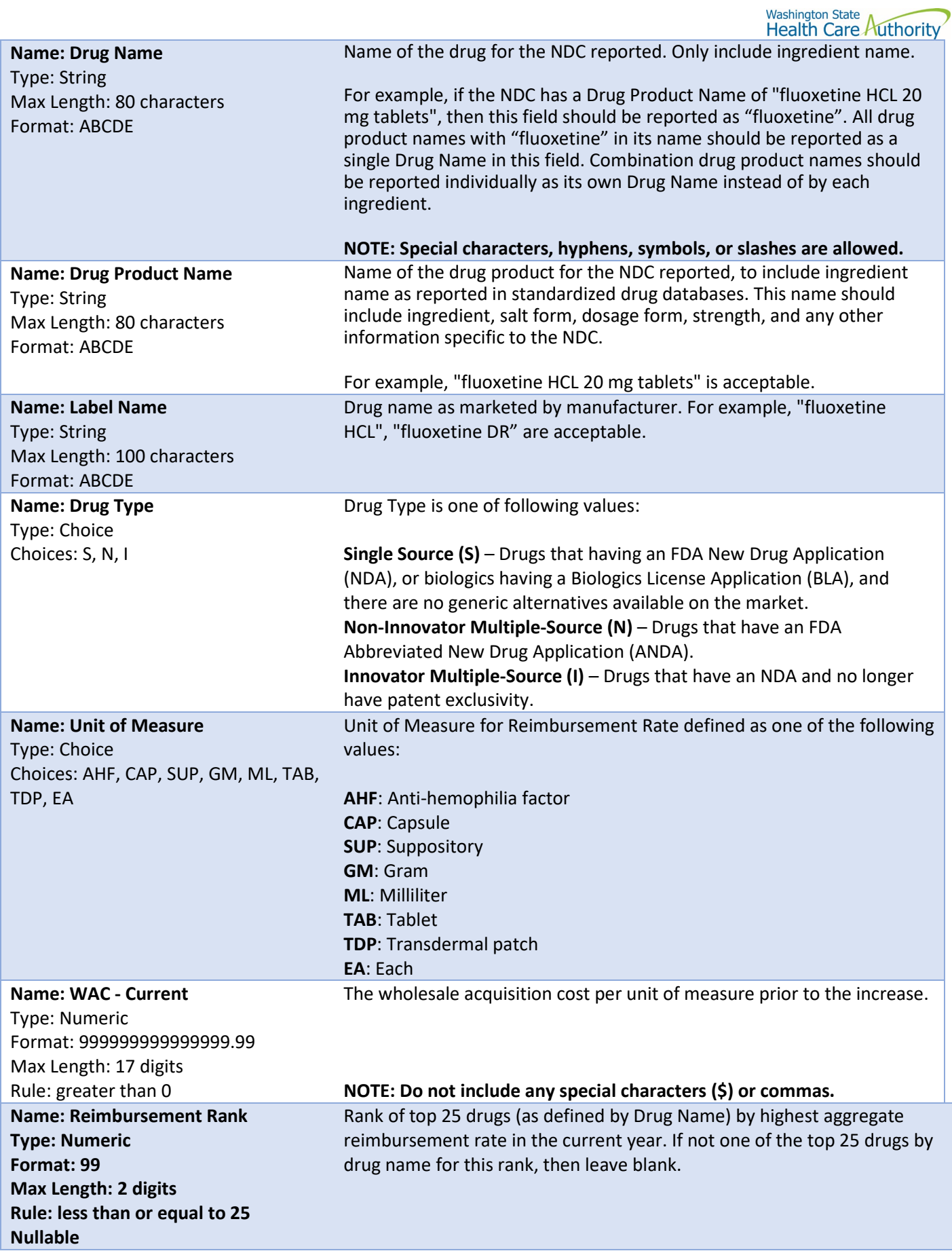

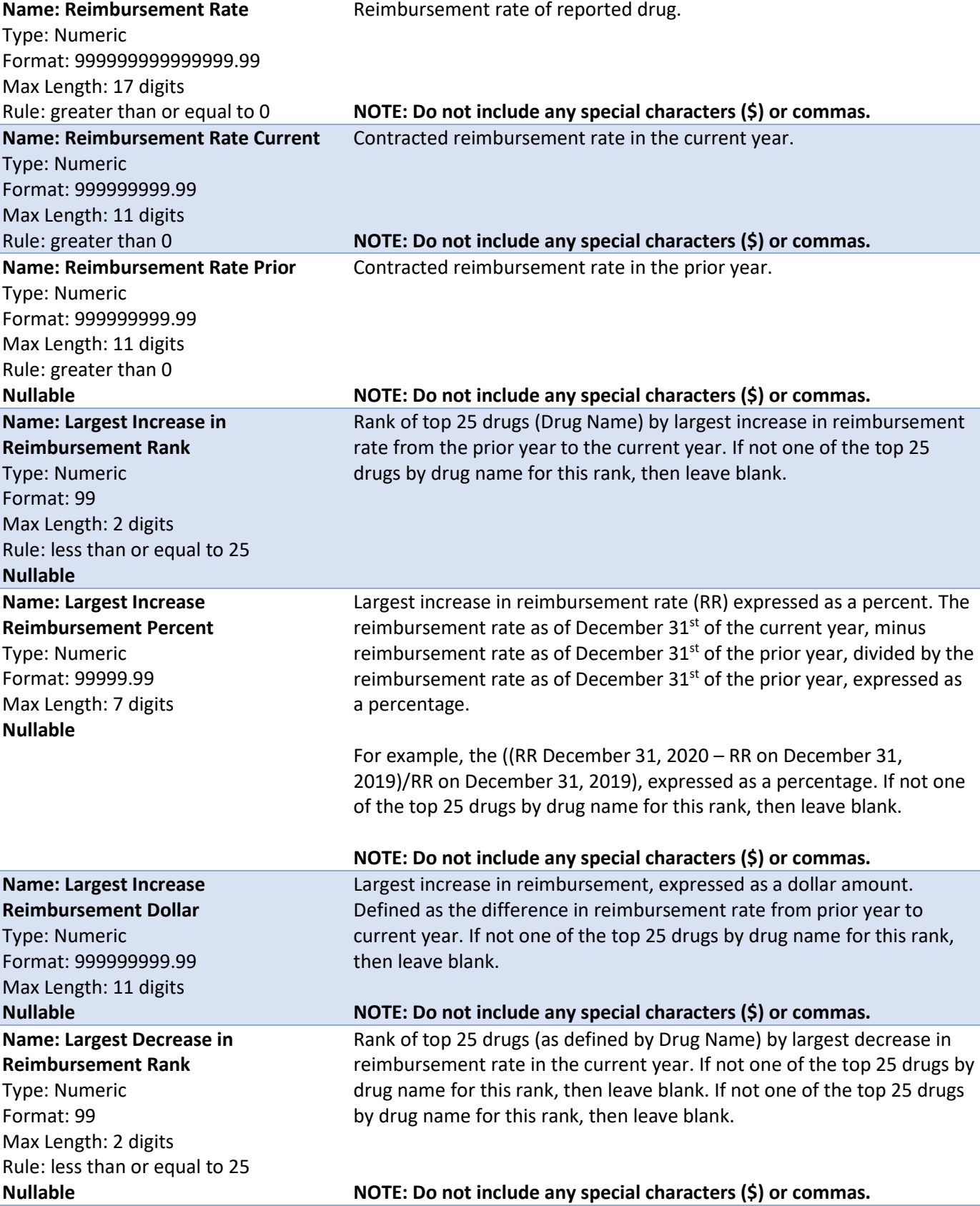

Washington State<br>Health Care Authority

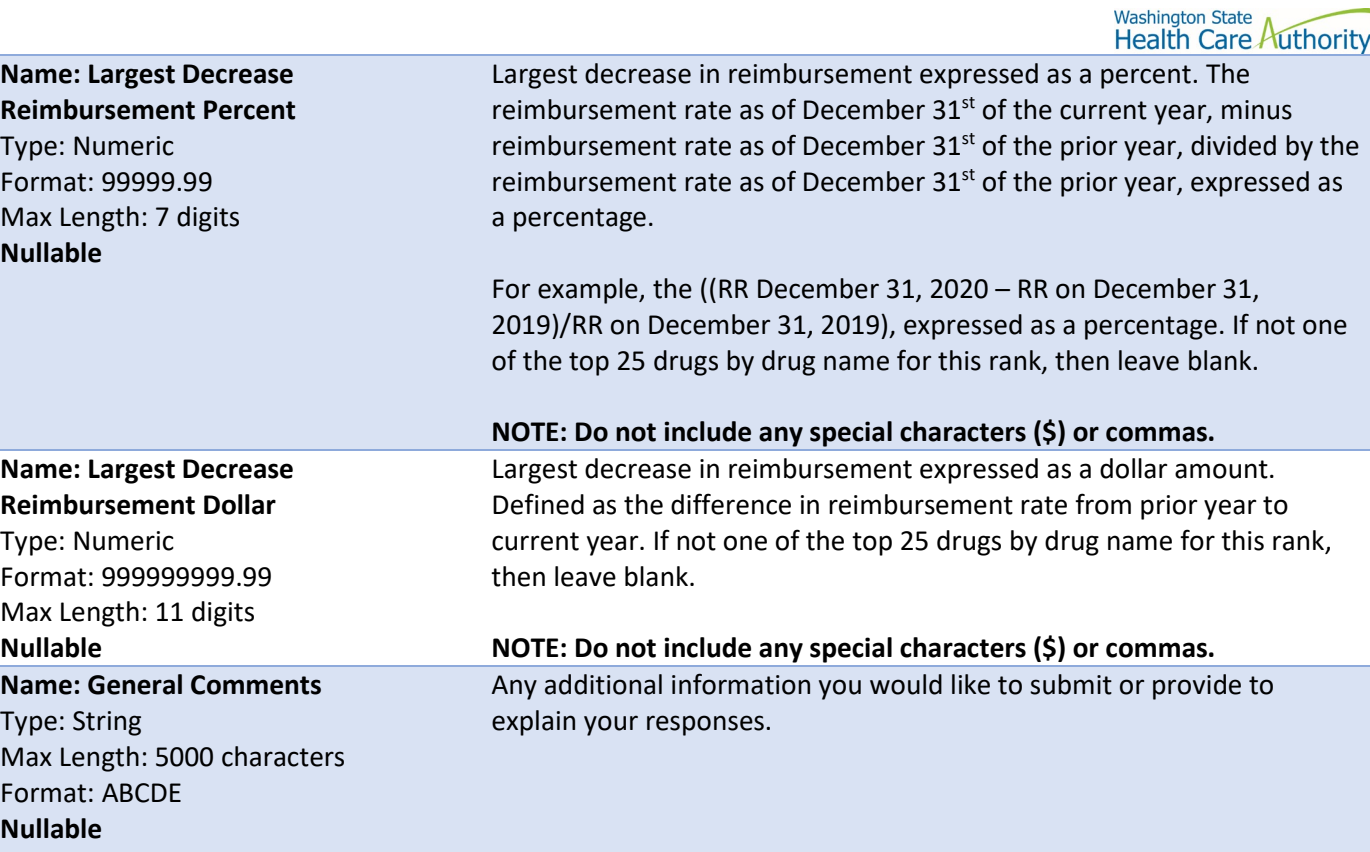

#### <span id="page-14-0"></span>PBM Contracted Rates

This report shows the contracted rates between a PSAO and the PBM as required in RCW 43.71C.080.

Files submitted for PSAO PBM contracted rates report should be named using the following schema, where ID is the manufacturer ID assigned to you by HCA during the registration process (Washington DPT Number), YYYY is the current reporting year, and YYYYMMDD is a placeholder for the submission date. In the case of a resubmission after file rejection, please use the same value for YYYYMMDD as the file that was rejected. Do not replace "psao" with your organizations name, this will result in your submission being rejected.

**File naming schema:** psao\_pbm\_contracted\_rates\_{YYYY}\_{ID}\_{YYYYMMDD}.csv Example: psao pbm contracted rates 2020 S12345 20211201.csv **(Please use the submission due date not the date the report was prepared)**

The submission of this report is due on December 1, 2021, and should include data effective for 2020.

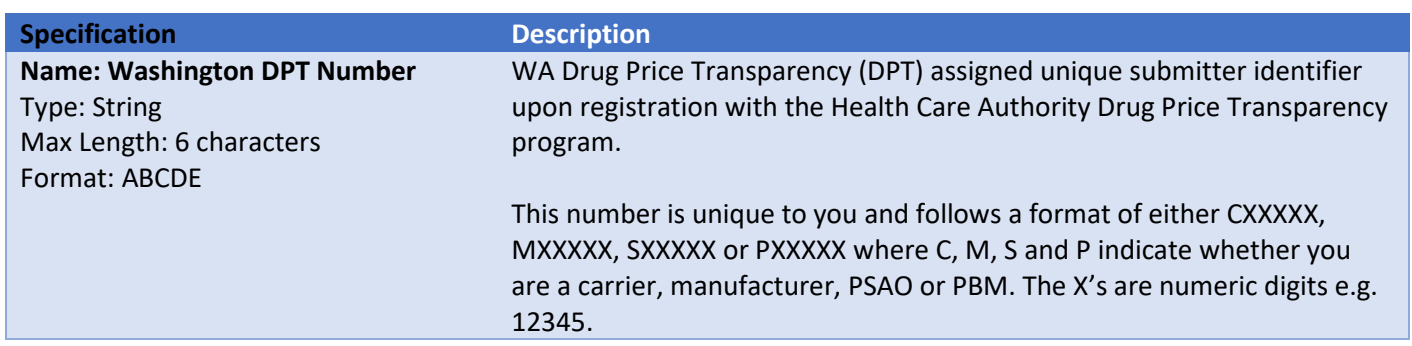

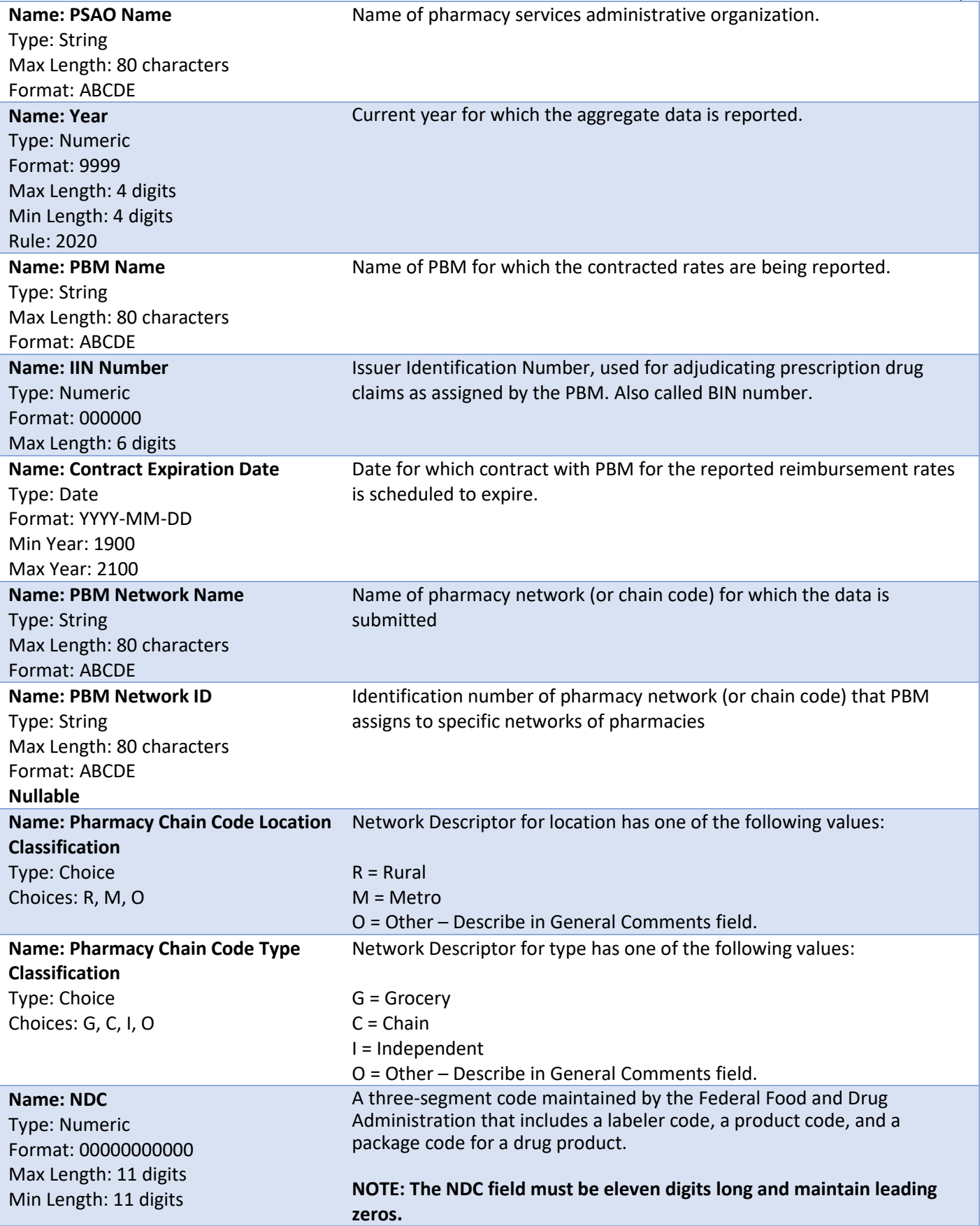

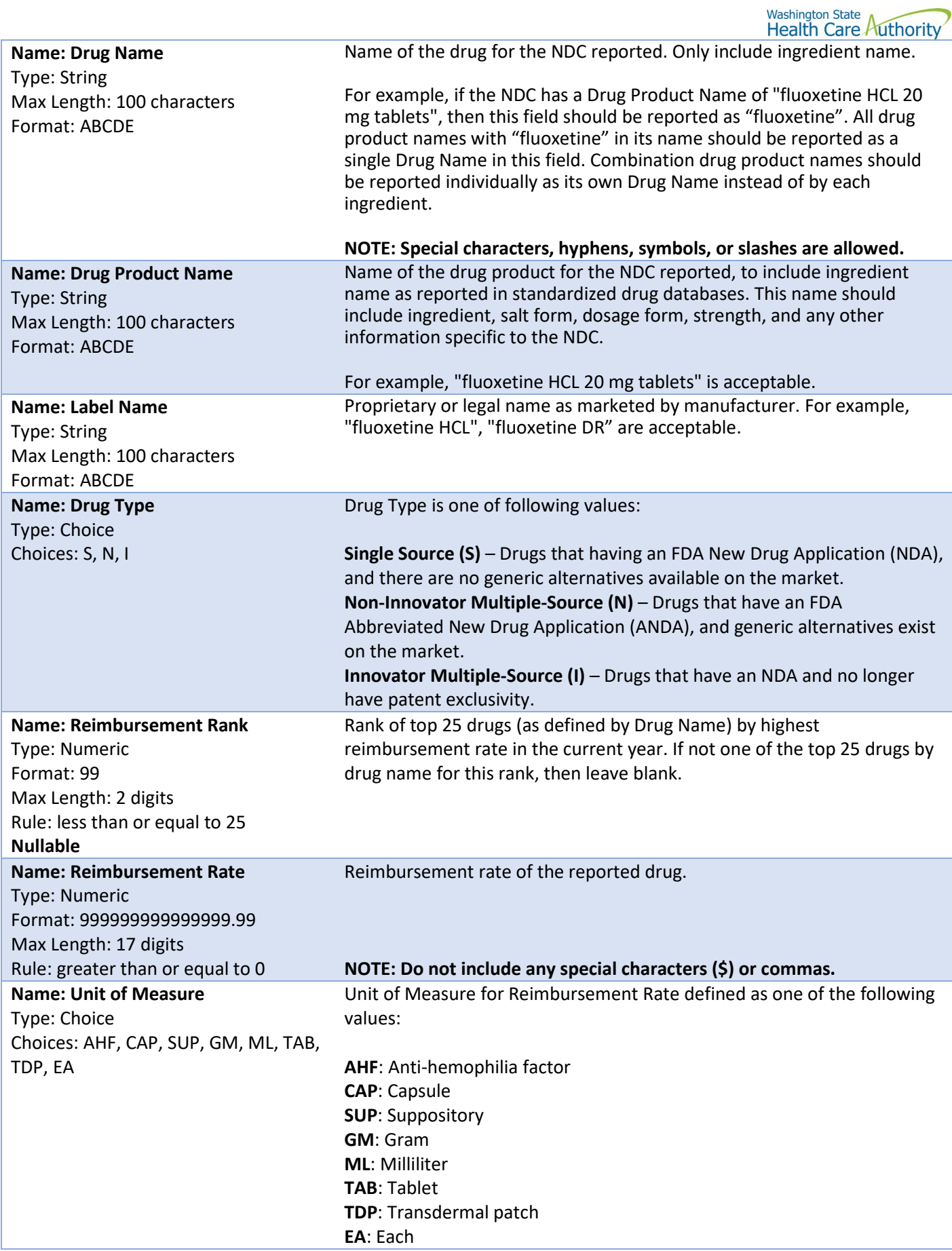

Washington State<br>Health Care Authority

**Name: General Comments** Type: String Max Length: 5000 characters Format: ABCDE **Nullable** Any additional information you would like to submit or provide to explain your responses.

#### <span id="page-17-0"></span>PBM Year-Over-Year Rate Change

This report contains all of the data fields necessary to comply with reporting the drugs with the greatest change in reimbursement rate, for every contract between the PSAO and PBM for which a pharmacy in Washington State participated in, as required in RCW 43.71C.080.

Files submitted for PSAO PBM year-over-year rate change report should be named using the following schema, where ID is the manufacturer ID assigned to you by HCA during the registration process (Washington DPT Number), YYYY is the current reporting year, and YYYYMMDD is a placeholder for the submission date. In the case of a resubmission after file rejection, please use the same value for YYYYMMDD as the file that was rejected. Do not replace "psao" with your organizations name, this will result in your submission being rejected.

**File naming schema:** psao\_pbm\_yoy\_rate\_change\_{YYYY}\_{ID}\_{YYYYMMDD}.csv Example: Example: psao\_pbm\_yoy\_rate\_change\_2020\_S12345\_20211201.csv **(Please use the submission due date not the date the report was prepared)**

The submission of this report is due on December 1, 2021, and should include data effective for 2020.

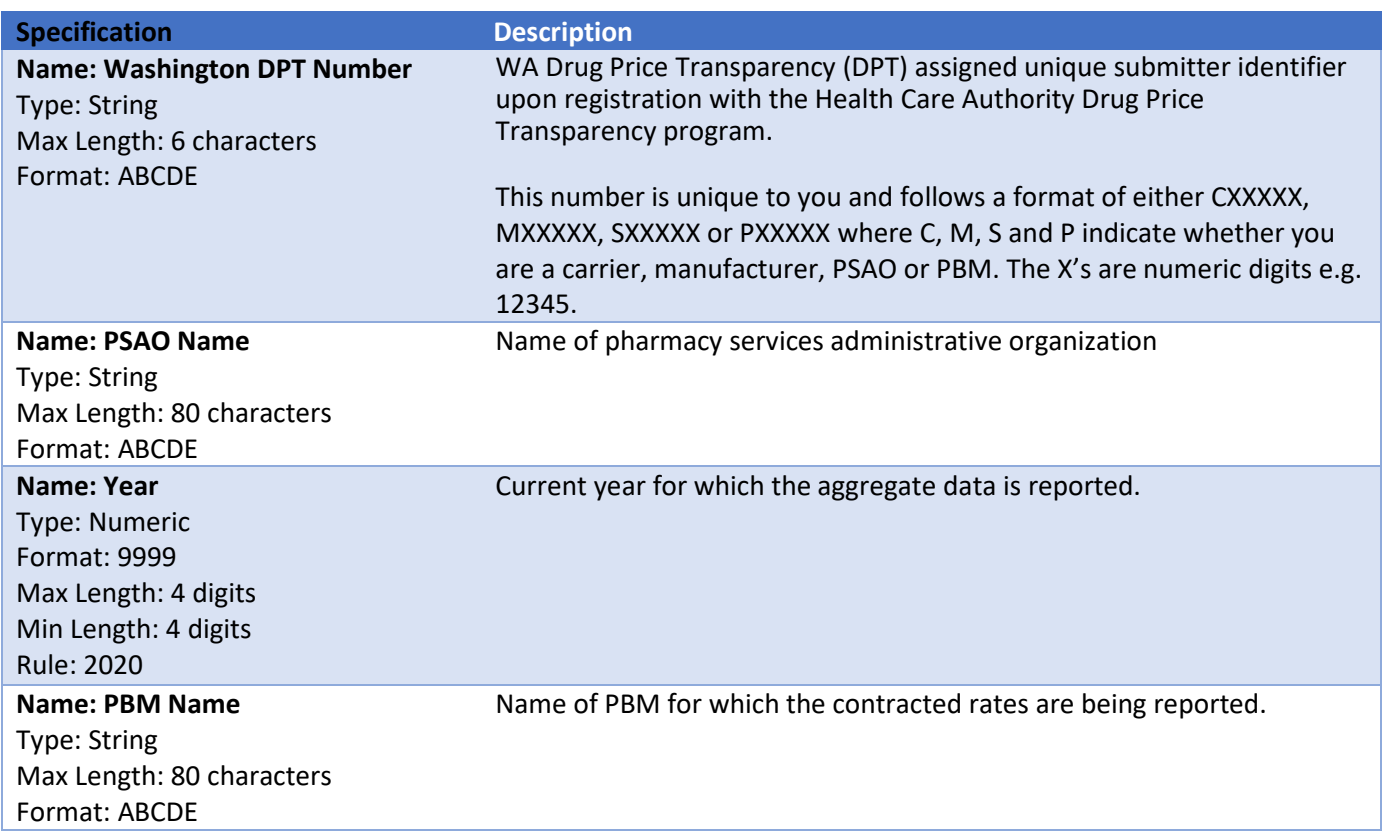

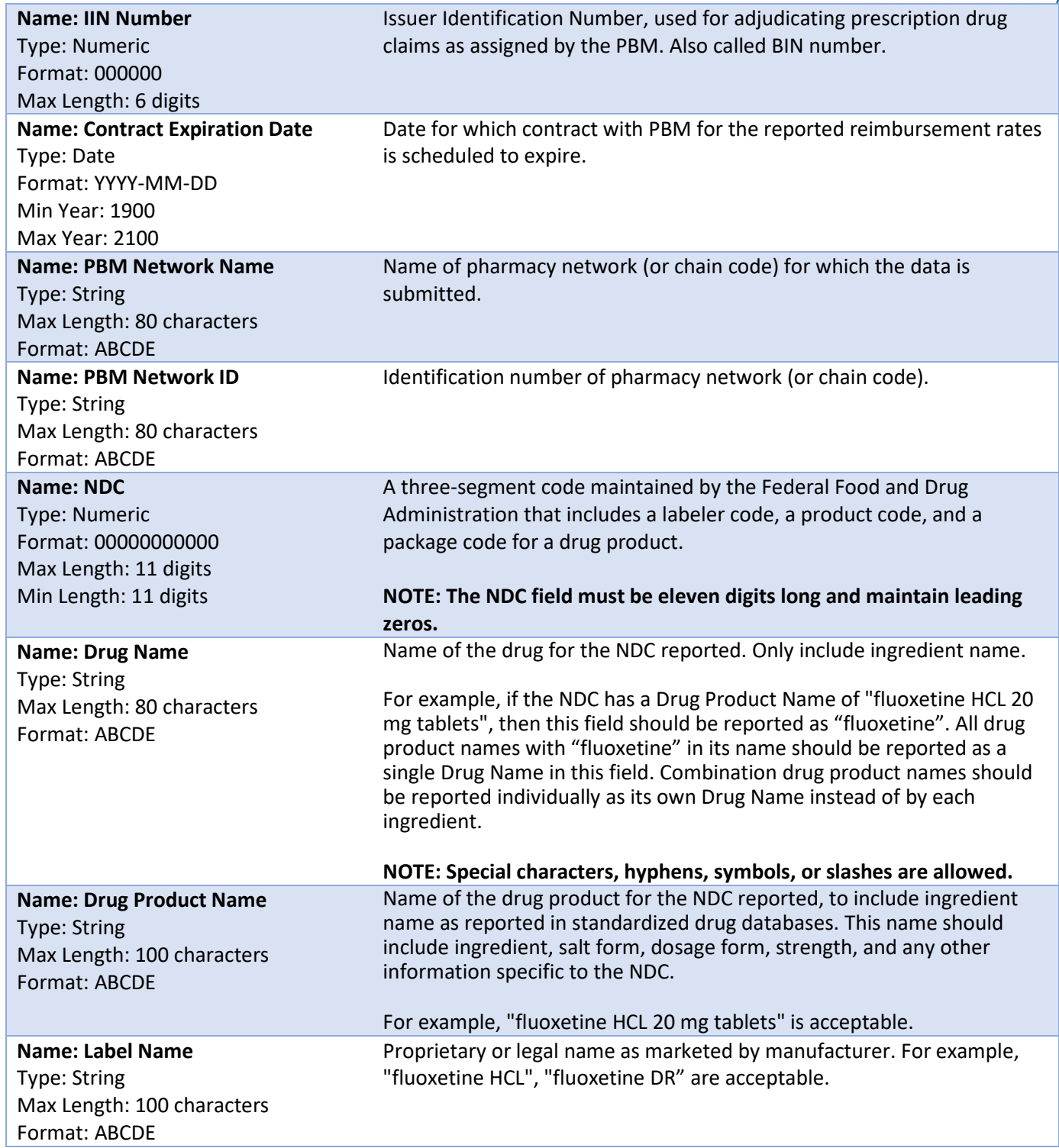

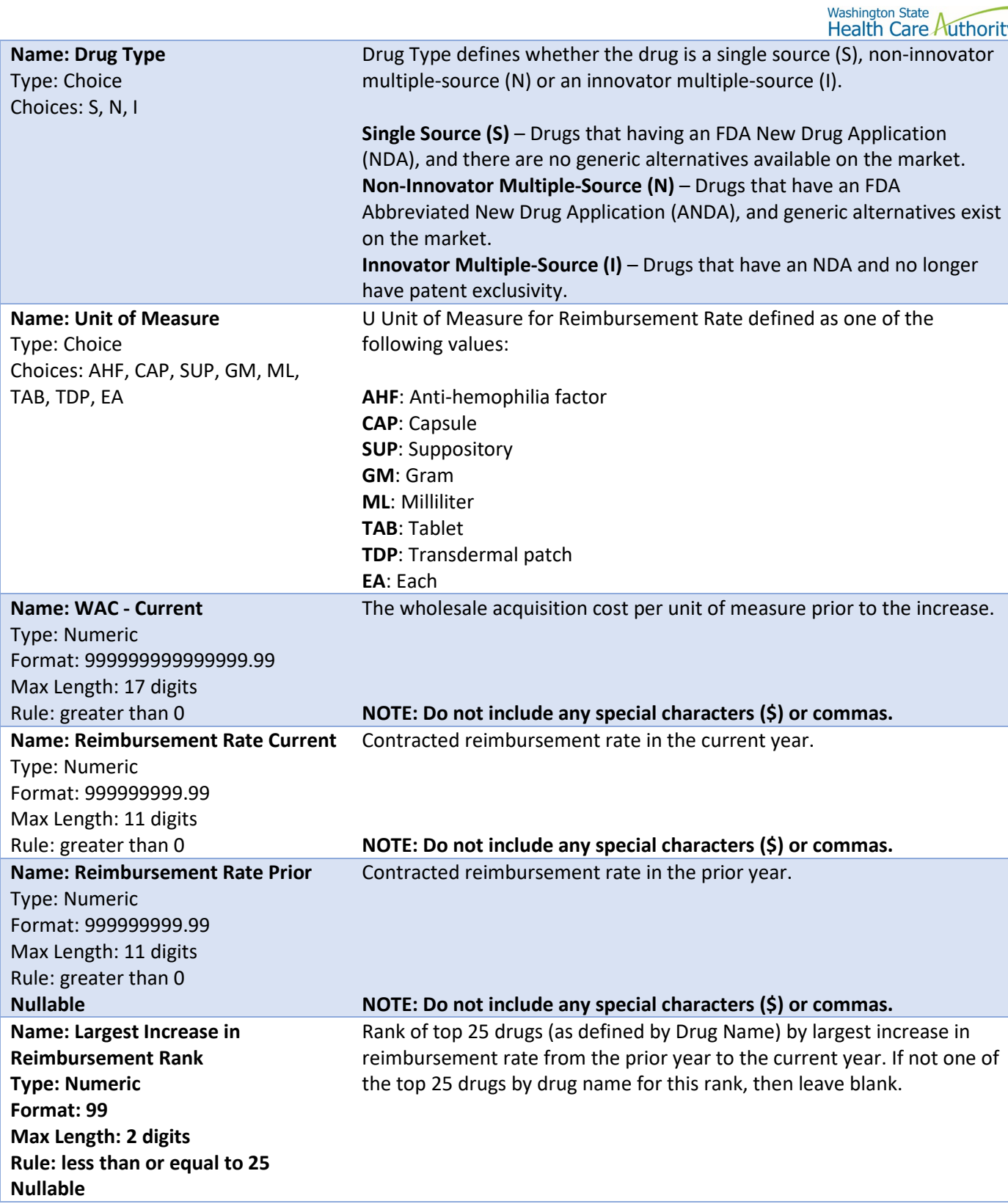

# Washington State<br>Health Care Authority

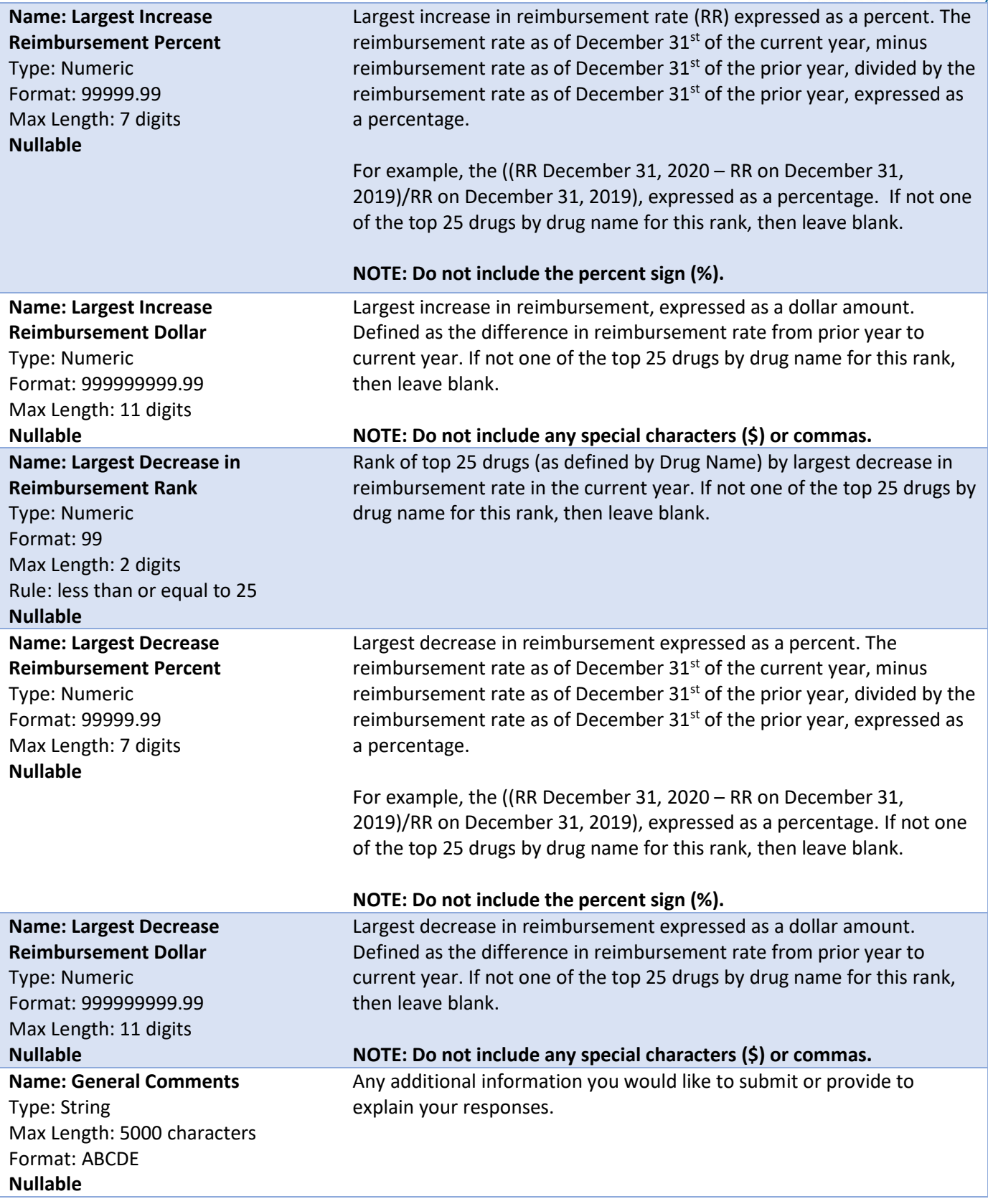

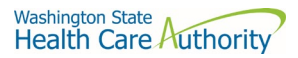

# <span id="page-21-0"></span>Appendix A – ST Web Client User Guideline

#### <span id="page-21-1"></span>Prerequisites

Before you can log in to ST Web Client and open a session, you need:

- A high-speed Internet connection
- A supported Internet browser:
	- o Microsoft Internet Explorer 11
	- o Microsoft Edge latest version
	- o Mozilla Firefox latest version
	- o Apple Safari latest version
	- o Google Chrome latest version
- A connection URL to paste into your browser: [https://sft.wa.gov](https://sft.wa.gov/) or [https://sft-test.wa.gov](https://sft-test.wa.gov/)
- A username and password. This information is provided to you by State of Washington business partner. You must enter this information on the Log in page.

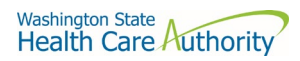

#### <span id="page-22-0"></span>Sign in with your password

To sign into ST Web Client:

- 1. Open a supported browser. Use this URL for Production Site [https://sft.wa.gov](https://sft.wa.gov/)
- 2. Enter the connection URL and press enter. This Sign in page should be displayed.

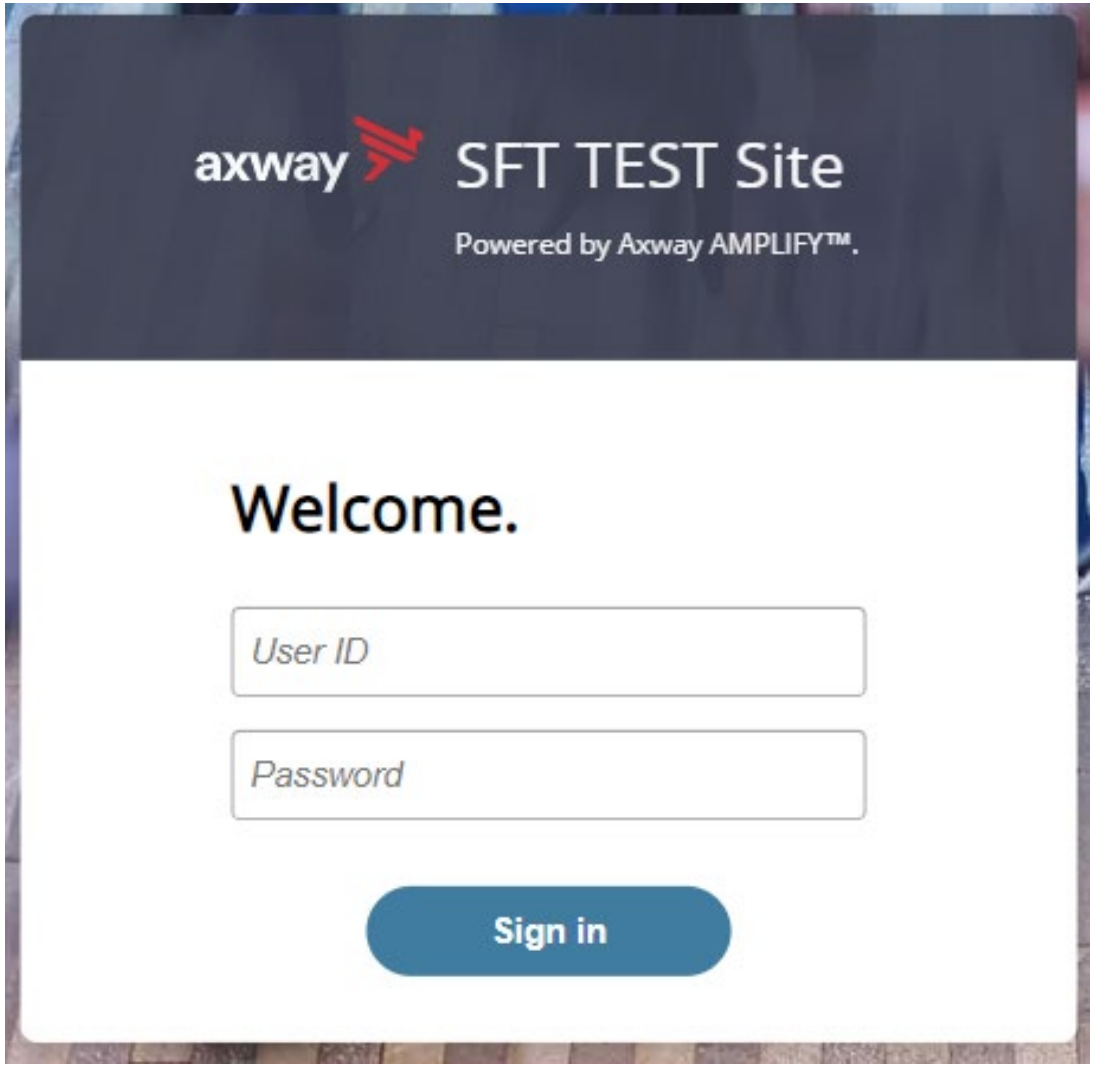

**Upon signing in you may be requested to reset your password.**

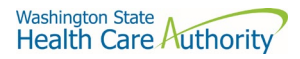

This required when a temporary password was given to you.

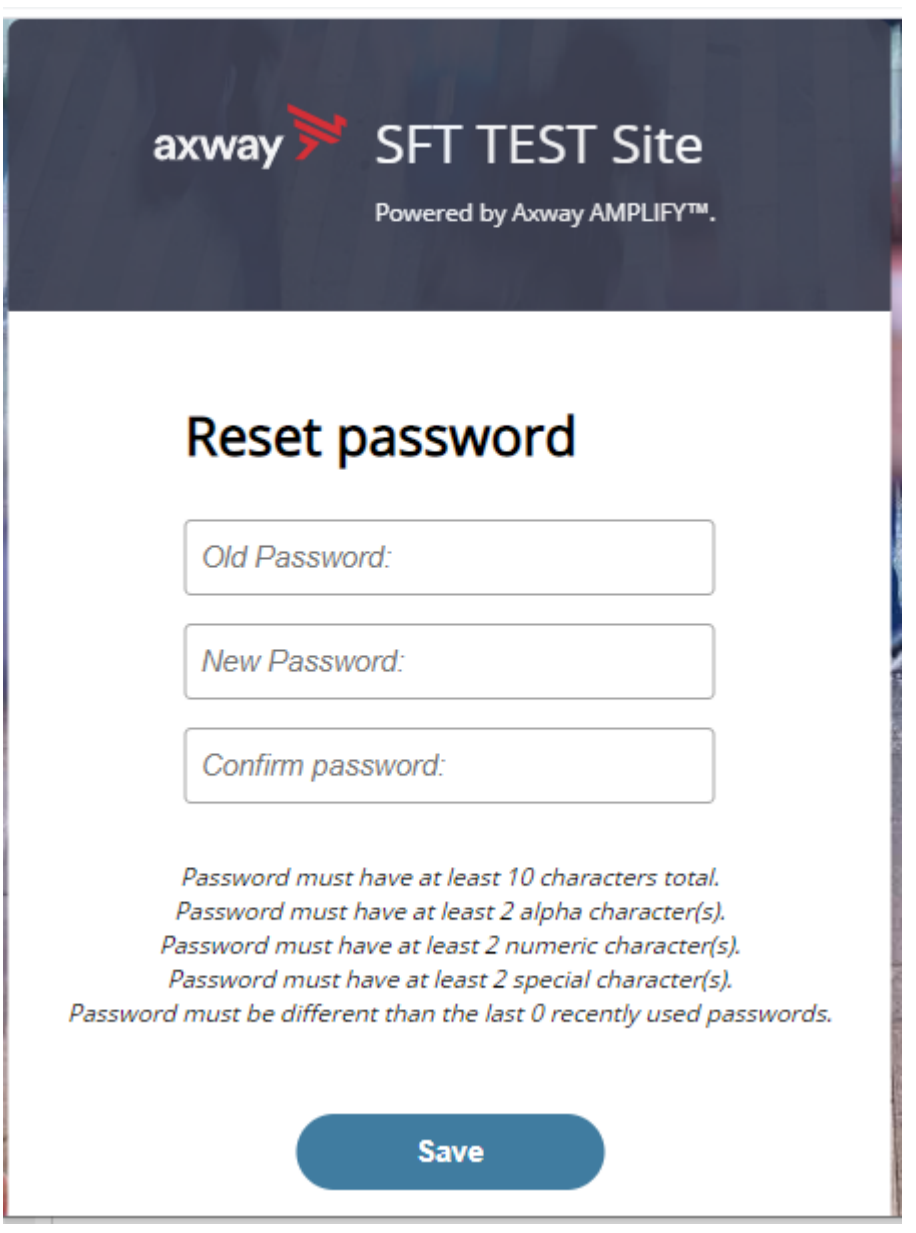

Change password page is displayed as above.

If you attempt to sign in and you receive a message that indicates you must reset your password, follow these steps:

- 1. Enter your old password or the temporary password provided by the system administrator.
- 2. Enter your new password. Your new password must meet the listed criteria defined by Office of Cyber Security State of Washington.
- 3. Confirm your new password.
- 4. Click **Save**.

#### <span id="page-24-0"></span>Main page in ST Web Client

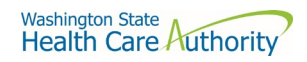

#### This page is displayed after successful login.

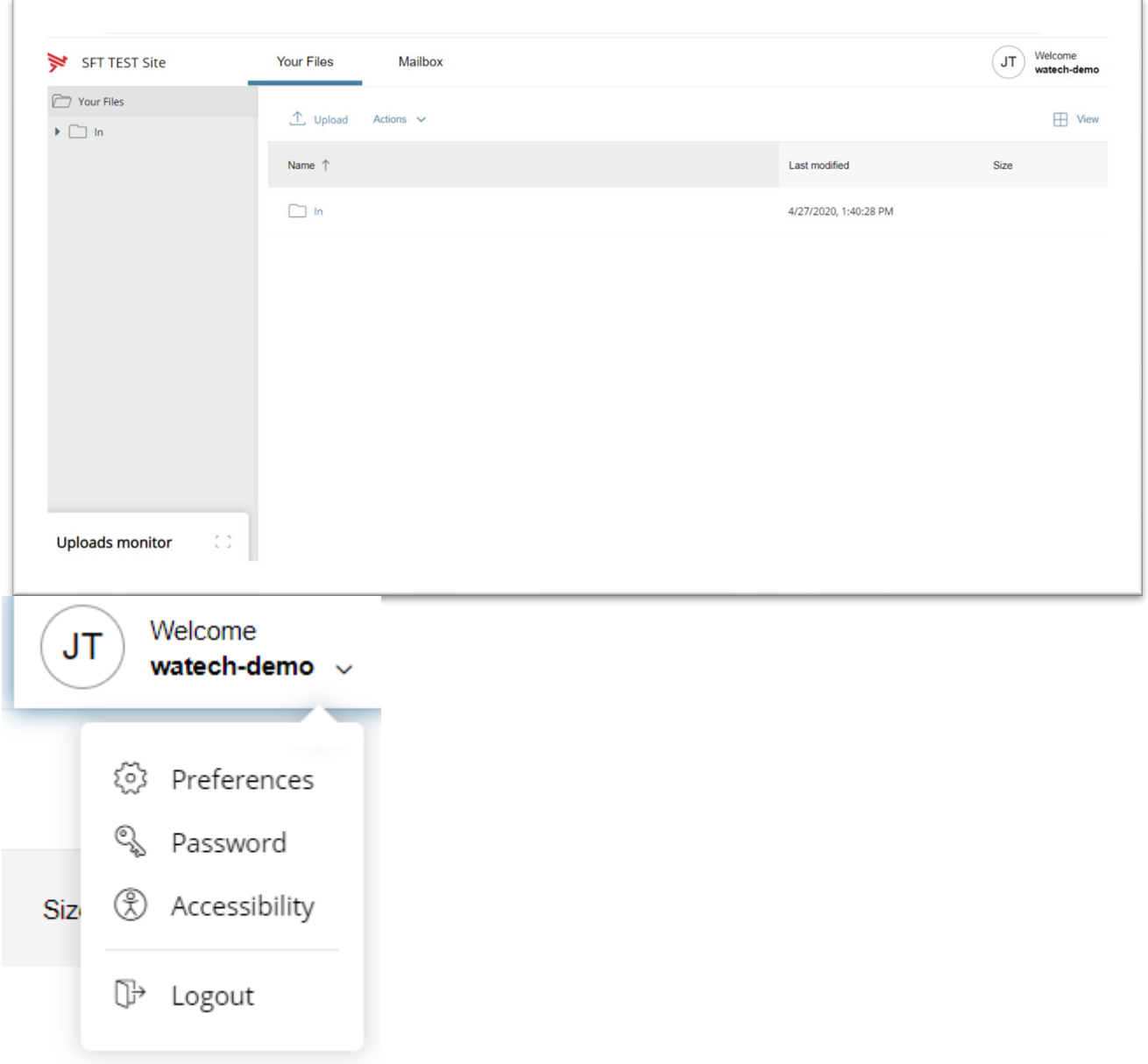

#### <span id="page-24-1"></span>Welcome menu

Using the Welcome menu (drop down menu on the upper right corner of page), you can access the tools to manage your user profile as well as logout.

- Log out
- Select the **Welcome** drop-down.
- Click **Logout**.

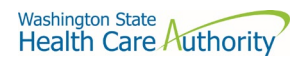

#### <span id="page-25-0"></span>Set preferences

To set a preference:

- Select the **Welcome** drop-down.
- Click **Preferences**. The Preferences pane is displayed.

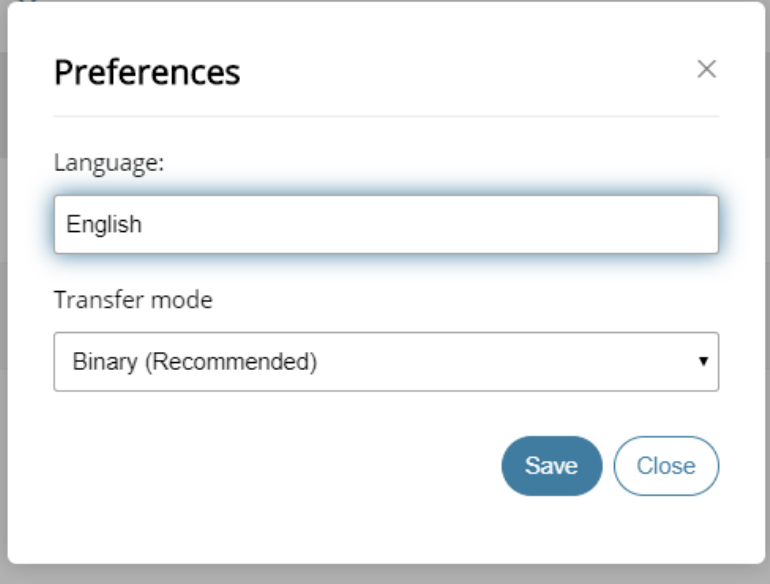

#### <span id="page-25-1"></span>Select a Transfer mode

The recommended and default Transfer mode is

#### **Binary**

but in rare cases the

 **ASCII**

mode may be required for XML, HTML, or TXT files.

Click **Save**.

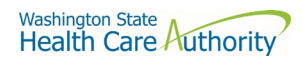

#### <span id="page-26-0"></span>Change your password

Select the **Welcome** drop-down.

Click **Password**. The Password pane opens.

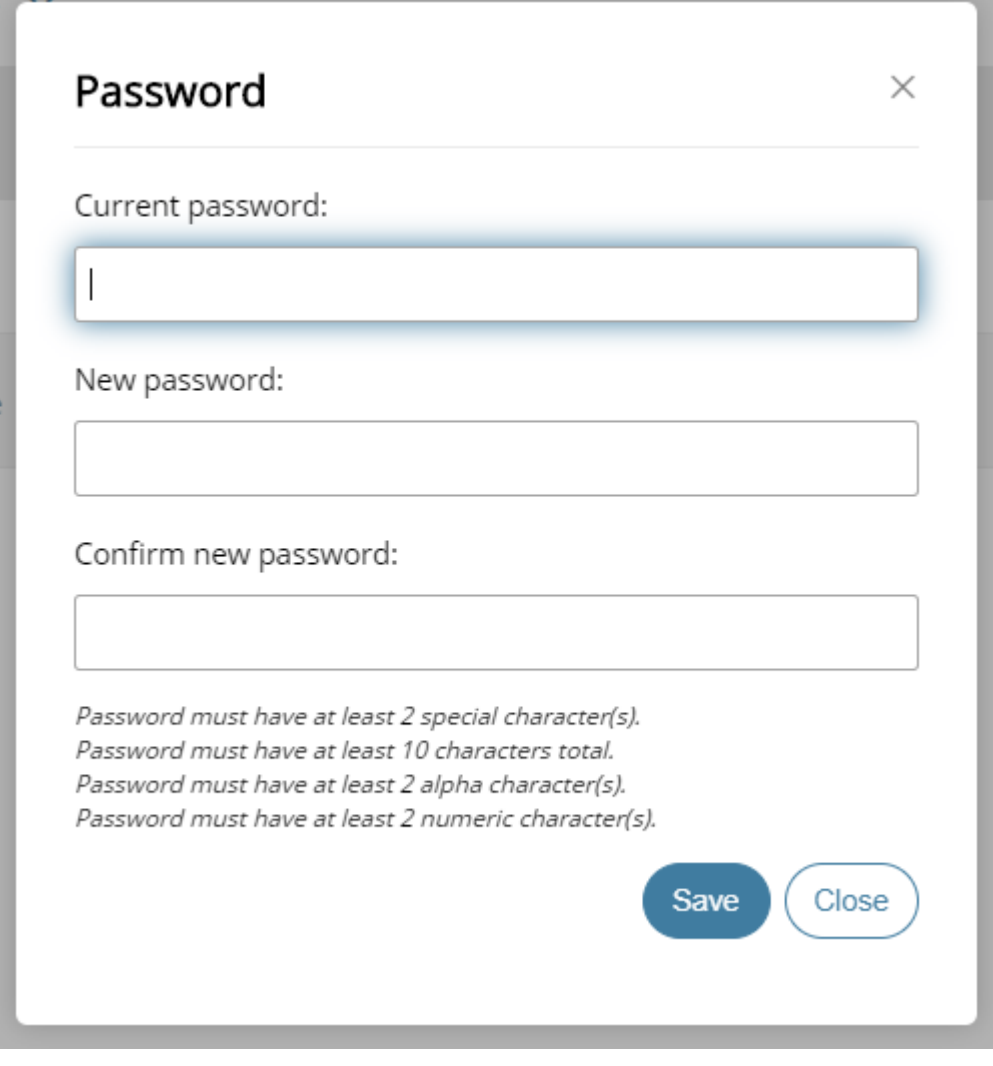

- 1. Enter your Current password.
- 2. Enter your new password.
- 3. Confirm new password.
- 4. Click **Save**.

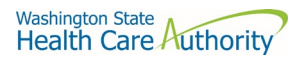

#### <span id="page-27-0"></span>Upload files

To upload files to ST Web Client you click the **Upload** button.

From your files pane, click **Upload**.

Select the file or files to upload. Use the **Ctrl** or **Shift** keys to select multiple files.

Click **Open**.

The below will be display showing progress of your file upload.

<span id="page-27-1"></span>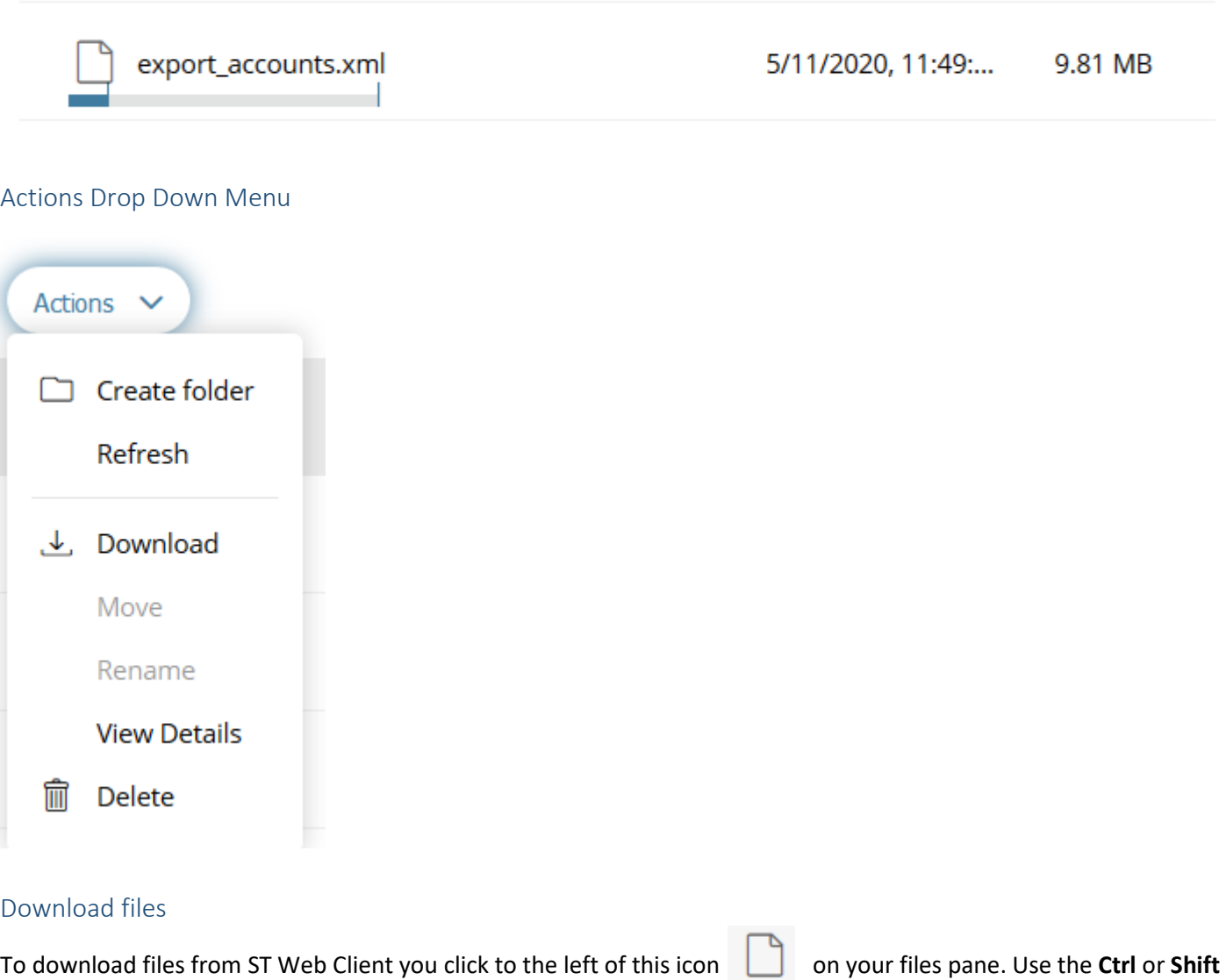

Click Action dropdown and select Download.

<span id="page-27-2"></span>keys to select multiple files.

A popup will ask you to "Open" or "Save File". Note: Ensure data accuracy and completeness of data download utilize the "Save File" choice.

Create folders

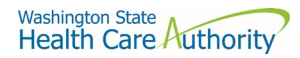

#### <span id="page-28-0"></span>To create folders

Select **Create folder** from the Actions Drop Down. The Create folder pane opens. Enter the folder name. Click **Create**. The new folder is created and displayed on the "Your Files" pane and a message is displayed.

#### **Delete files and folders**

To delete a file or folder:

From the "Your Files" pane, select the file or folder to delete. Use the **Ctrl** key to select multiple files.

Select **Delete** from the Actions Drop Down menu. The delete confirmation pane opens.

Click **Delete** to confirm.

#### **View file or folder details**

You can view the following details of files and folders: For files, the View Details pane lists Modified, Size, and Owner details. For folders, the View Details pane lists Modified and Owner details.

#### **To view file or folder details**

From the "Your Files" pane, select a file or folder. Select **View Details** from the Actions menu. The View Details pane is displayed. Click **OK**

#### **Delete files and folders**

To delete a file or folder:

From the "Your Files" pane, select the file or folder to delete. Use the **Ctrl** key to select multiple files.

# Select **Delete** from the Actions menu. The Delete confirmation pane opens.

Click **Delete** to confirm

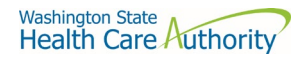

#### <span id="page-29-0"></span>Uploads monitor Page

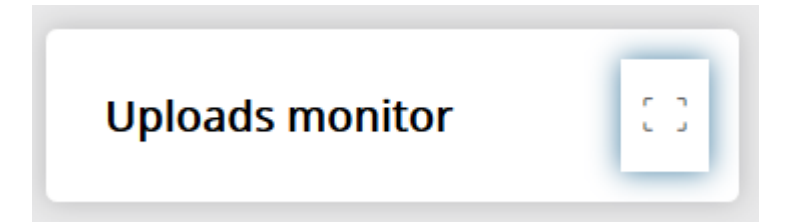

#### <span id="page-29-1"></span>Monitor uploads

At the bottom of the "Your Files" pane, click **Uploads monitor**. The Uploads monitor pane is displayed:

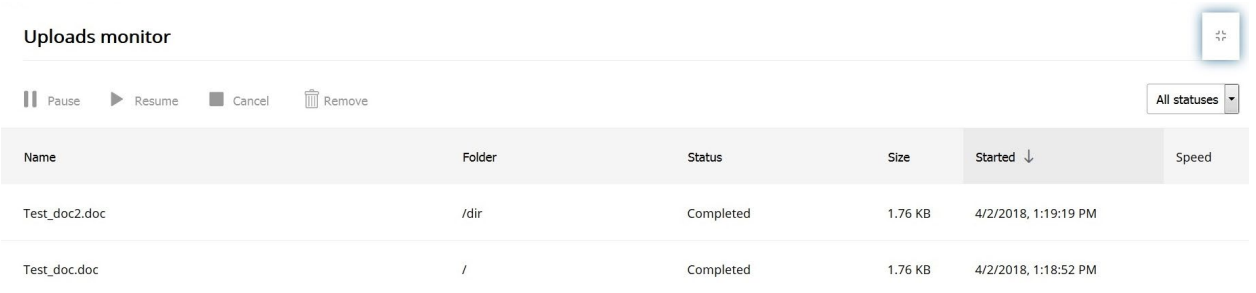

#### <span id="page-29-2"></span>Information Displayed

The current status of the file uploads The progress of each upload if in upload processing Name of file uploaded/uploading Folder placement of File Size of File Start time & date of Upload

#### <span id="page-29-3"></span>Filter uploads displayed

To filter uploads displayed on the Uploads pane, select the desired filter on the Status drop-down menu.

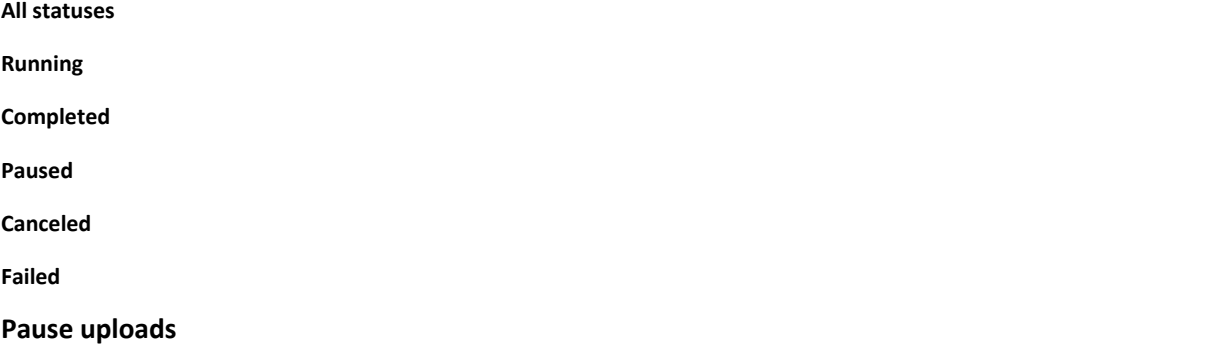

To pause an upload:

Select uploads you want to pause. Use the **Ctrl** key to select multiple uploads.

Click **Pause**.

#### <span id="page-30-0"></span>Resume uploads

To resume an upload: Select uploads that are paused that you want to resume. Use the **Ctrl** key to select multiple uploads. Click **Resume**. Cancel uploads To cancel an upload: Select the upload that is running that you want to cancel. Use the **Ctrl** key to select multiple uploads. Click **Cancel**. Remove display entries

<span id="page-30-1"></span>To cancel an upload:

Select the upload that is running that you want to cancel. Use the **Ctrl** key to select multiple uploads.

Click **Remove**.

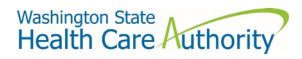

# <span id="page-31-0"></span>Appendix B – SFT Client Options (Partial List)

# SFT Client Options – Partial List of

# <span id="page-31-1"></span>WaTech supported clients

<span id="page-31-2"></span>Default browser client

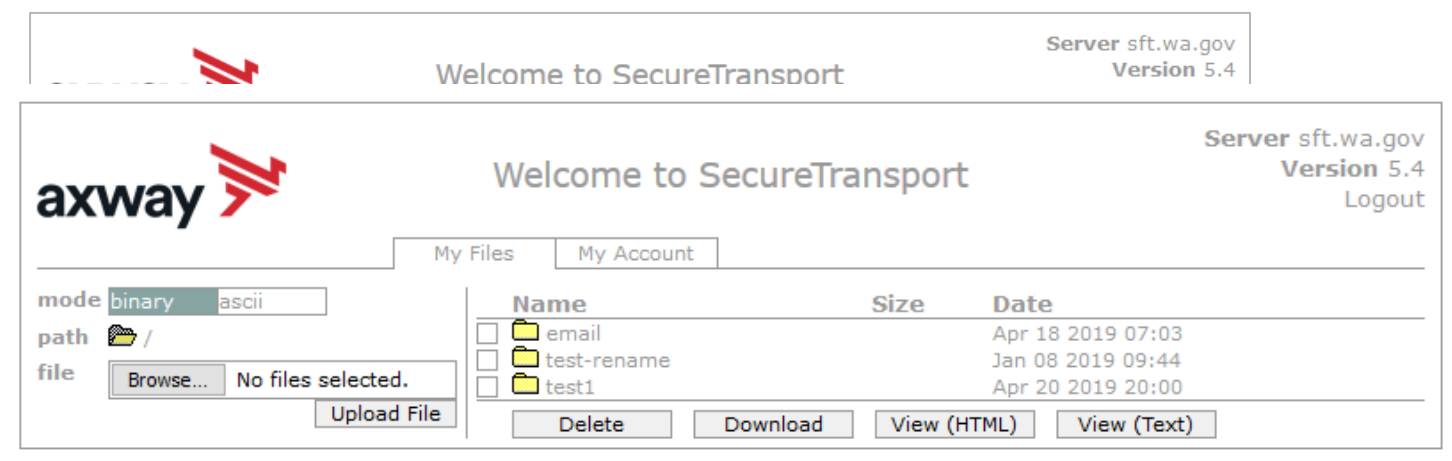

#### Here is the screen after successful login

#### <span id="page-31-3"></span>Upload a file by selecting "Browse" tab

Select a file and hit the "Open" tab

The file will appear to the right of the Browse tab.

Select the "Upload File" tab

The file name will be displayed.

#### <span id="page-31-4"></span>Download a file

Check the box to left of your file to download.

Select the "Download" tab

Please do not download a file by selecting the "View" tabs. As you may not get a complete file downloaded.

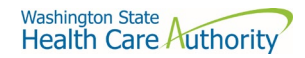

#### <span id="page-32-0"></span>Enhanced Browser Client

After entering your credentials in the default client above, if your account is assigned the ST Web Client, this screen will appear:

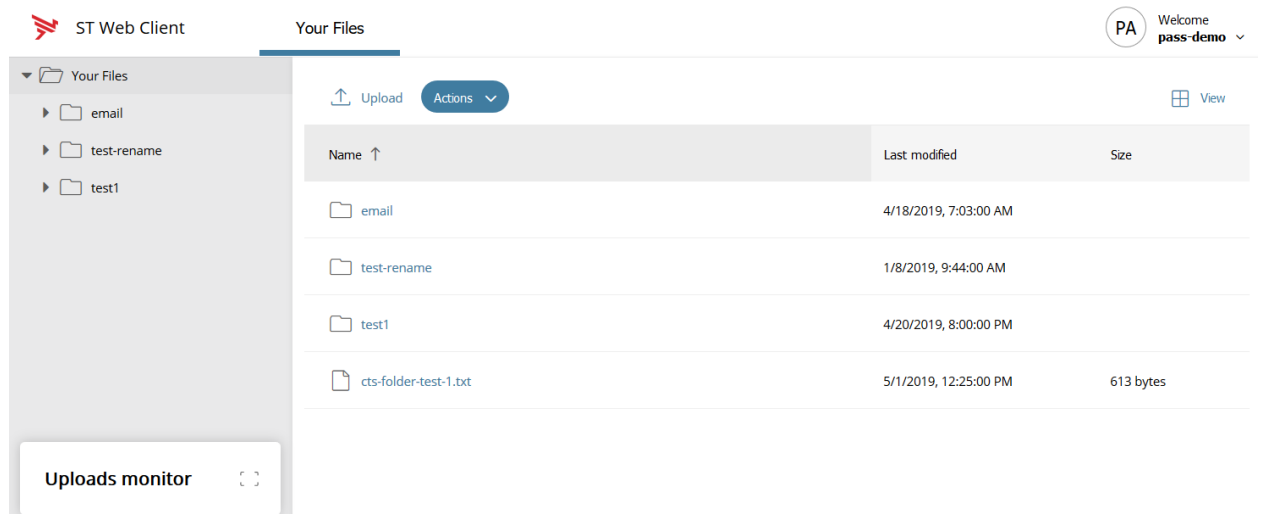

#### <span id="page-32-1"></span>Upload a file by selecting "Upload" tab

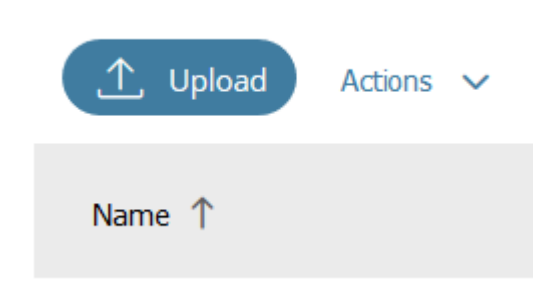

Your local folders will be displayed (It defaults to your last location)

Select a file and hit the "Open" tab and this completes the operation of upload. You will get some information on the screen in regards to the file transfer.

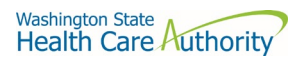

#### <span id="page-33-0"></span>Download a file by

On the screen highlight the file you want to download. Click on "Actions" drop down will appear, select "Download"

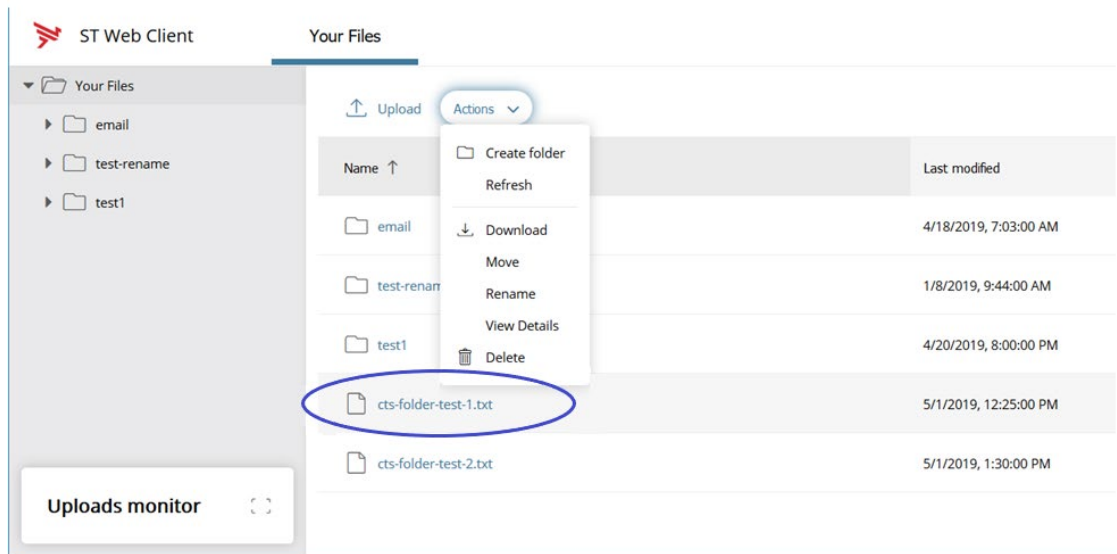

#### <span id="page-33-1"></span>Optional Clients

WaTech **does not support** any third-party client or provide technical support.

#### <span id="page-33-2"></span>WinSCP – With Basic setup information and requirements

#### URL and Port requirements-

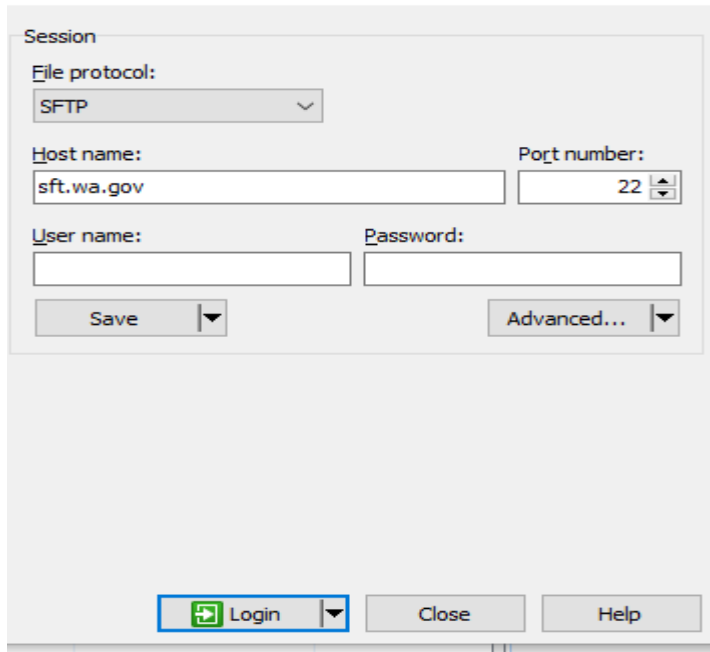

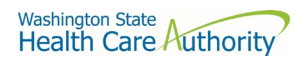

#### WinSCP – With Basic setup information and requirements – cont'd

#### Setting requirement to work with SFT. Need to Disable

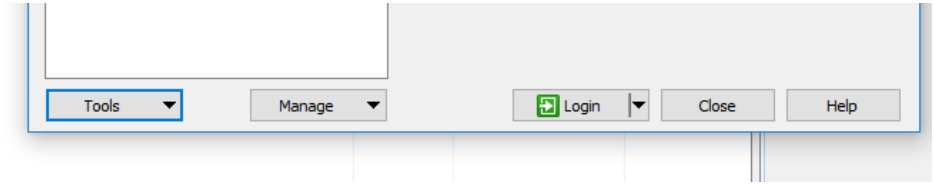

On the right-hand corner of the Login pop up, select the "Tools" tab

Click on "Endurance" tab and disable the resume feature circled in red.

The yellow highlight is your choice of operation.

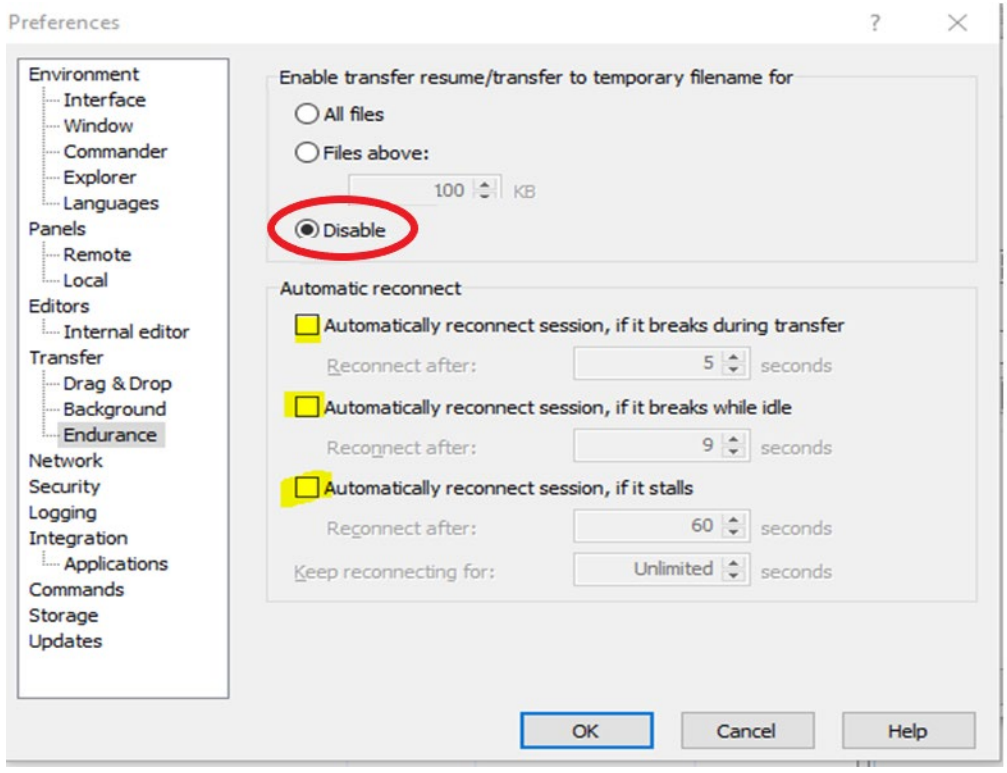

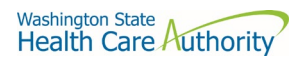

#### FileZilla- Basic information

# Using FTPS

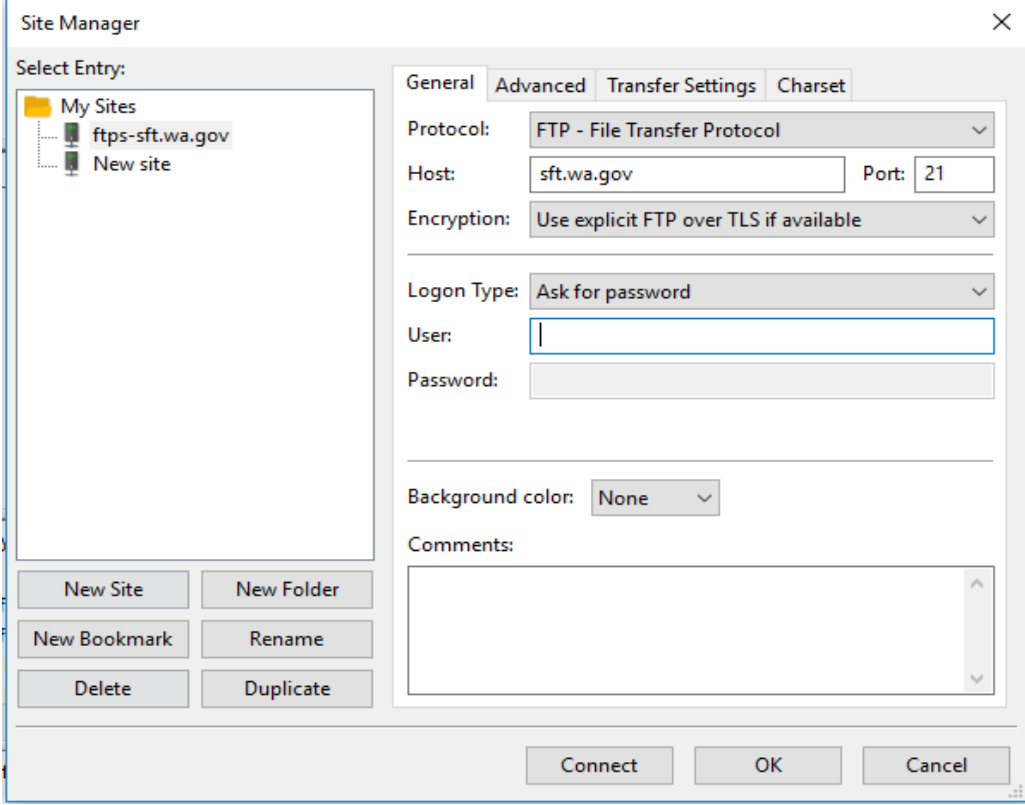

If using ssh/sftp port 22 need to accept the key on initial login.

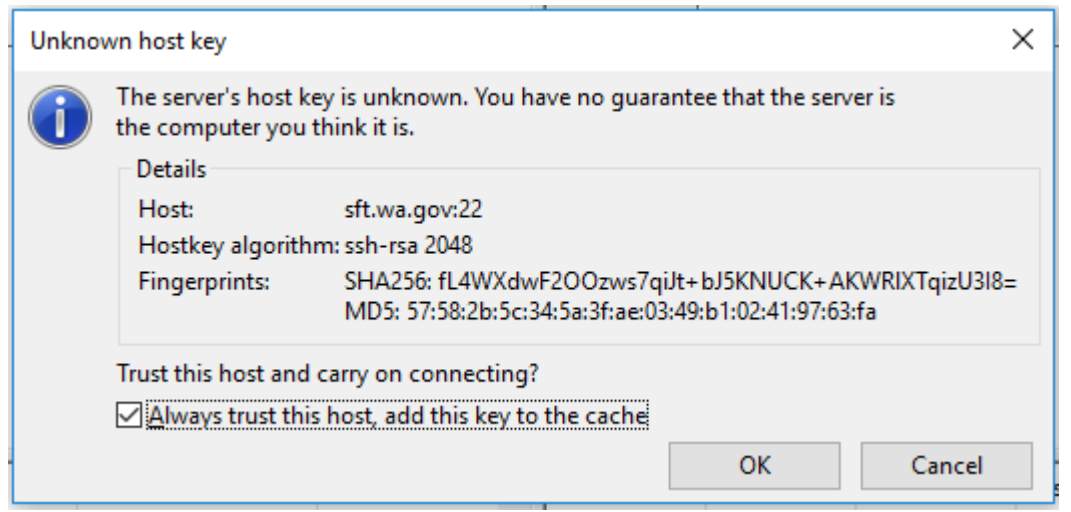

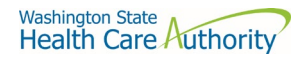

#### <span id="page-36-0"></span>Other client information

#### General

SFT is expected to work properly with any client or server software which complies with:

RFC 959, RFC 2228, RFC 2389, RFC 2428, RFC 2640, RFC 4217, MD5 Command Extensions, MFxx Command Extensions for FTP transfers

RFC 4251, RFC 4252, RFC 4253, RFC 4254, Draft RFC - Secure Shell File Transfer Protocol, Draft RFC - SSH File Transfer Protocol draft-ietf-secsh-filexfer-04.txt for SFTP and SCP transfers.

List of certified client software by the vendor for file exchange

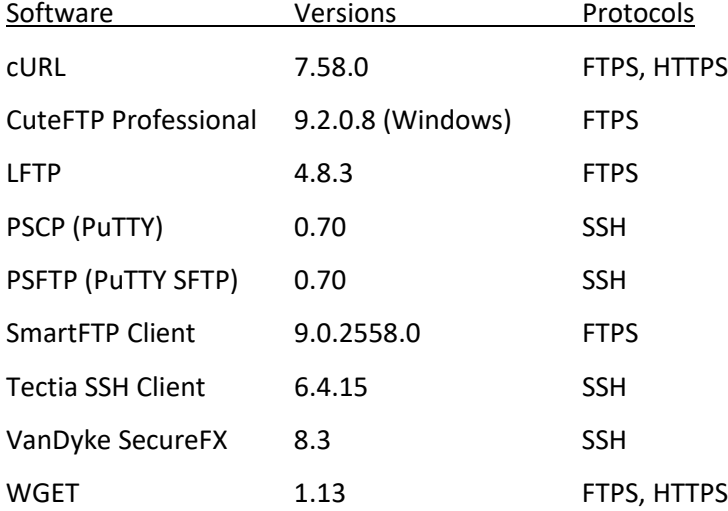